ΑΔΑ: ΡΩΞΨ46ΜΨΙΦ-6Ξ9

Ministry of Digital Digitally signed by Ministry<br>of Digital Governance, Governance, Hellenic Republic Hellenic Republic Date: 2023.03.02 16:15:56 EET Reason:

Location: Athens

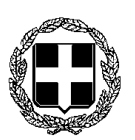

# **ΕΠΕΙΓΟΝ**

## **ΕΛΛΗΝΙΚΗ ΔΗΜΟΚΡΑΤΙΑ Αθήνα, 02 / 03 / 2023 ΥΠΟΥΡΓΕΙΟ ΥΓΕΙΑΣ Αρ. πρωτ. οικ. 860**

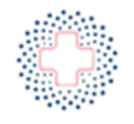

**EONIKH KENTPIKH APXH ΠΡΟΜΗΘΕΙΩΝ ΥΓΕΙΑΣ** 

**Γενική Διεύθυνση Διεύθυνση Διαχείρισης Φαρμάκου, Υλικών και Υπηρεσιών** ΤΑΧ. ΔΙΕΥΘΥΝΣΗ: ΑΒΕΡΩΦ 12Α Τ.Κ. 104 33, ΑΘΗΝΑ ΠΛΗΡ. ΒΑΣΙΛΙΚΗ ΛΑΓΚΑΔΙΤΟΥ ΤΗΛ.: 213 2037-511 Ε-mail: [vlagkaditou@ekapy.gov.gr](mailto:vlagkaditou@ekapy.gov.gr)

**ΠΡΟΣ: ΩΣ Ο ΠΙΝΑΚΑΣ ΑΠΟΔΕΚΤΩΝ**

# **ΕΓΚΥΚΛΙΟΣ ΔΗΛΩΣΗΣ ΧΡΗΣΤΩΝ**

**ΘΕΜΑ: «Αρχικοποίηση παραγωγικής λειτουργίας Πληροφοριακού Συστήματος της ΕΚΑΠΥ σχετικά με την καταχώρηση των παραγγελιών Φαρμάκων των Νοσοκομείων (δήλωση στοιχείων, δήλωση χρηστών)».**

Σε συνέχεια της εφαρμογής της διάταξης νόμου 5015/2023 άρθρο 15, σχετικά με την νέα διαδικασία παραγγελίας φαρμάκων των Νοσοκομείων του ΕΣΥ και του ΓΝΘ Παπαγεωργίου από την 1η Απριλίου 2023, παρακαλούμε πολύ όπως **μέχρι τις 10 Μαρτίου 2023 να ολοκληρωθούν οι κάτωθι διαδικασίες δήλωσης χρηστών** στην εφαρμογή Διαχείρισης Φαρμάκων, στο πληροφοριακό σύστημα της ΕΚΑΠΥ [\(https://apps.ekapy.gov.gr/\)](https://apps.ekapy.gov.gr/)

# **1. ΑΡΧΙΚΟΠΟΙΗΣΗ ΣΥΣΤΗΜΑΤΟΣ Ekapy.net**

Τα αρμόδια τμήματα πληροφορικής (Τμήμα ΙΤ) των Νοσοκομείων, πρέπει να έχουν προβεί στην ενεργοποίηση του παραγωγικού συστήματος (ekapy.net), με βάση τις οδηγίες που έχουν ήδη λάβει (συνημμένο 1 - οδηγίες διαχειριστή νοσοκομείου) με προηγούμενη ηλεκτρονική αλληλογραφία. Στην περίπτωση που δεν έχει ήδη γίνει η ενεργοποίηση θα πρέπει να σταλεί ηλεκτρονικό μήνυμα στο τμήμα υποστήριξης EKAPY.Net [\(ekapynet@ekapy.gov.gr\)](mailto:ekapynet@ekapy.gov.gr) ώστε να λάβουν σχετικές οδηγίες.

Για την έναρξη της παραγωγικής λειτουργίας του συστήματος, ο διαχειριστής καλείται να εκτελέσει τις παρακάτω εργασίες:

- 1. Επικαιροποίηση στοιχείων νοσοκομείου
- 2. Καταχώριση/Επικαιροποίηση σημείων αποστολής «Ship to» του νοσοκομείου
- 3. Καταχώρηση χρηστών συστήματος
- 4. Ανάθεση ρόλων σε χρήστες

σύμφωνα με τις οδηγίες που έχουν ήδη αποσταλεί.

#### **2. ΔΗΛΩΣΗ ΧΡΗΣΤΩΝ Ekapy.Net**

Ο αρμόδιος διαχειριστής του νοσοκομείου (τμήμα ΙΤ), θα πρέπει να δηλώσει χρήστες για τους παρακάτω ρόλους χρηστών:

- Προϊστάμενος φαρμακοποιός (ή Υπεύθυνος φαρμακείου)
- Προσωπικό φαρμακείου
- Διοικητικός Υπάλληλος Φαρμακείου

με τα πλήρη στοιχεία τους όπως αυτά ζητούνται στην εφαρμογή.

# **Οι χρήστες έχουν διακριτό ρόλο και αρμοδιότητες όπως περιγράφεται στις σχετικές οδηγίες που επισυνάπτονται.**

Ανάλογα με το ρόλο τους, οι χρήστες έχουν διαβαθμισμένη πρόσβαση στα στοιχεία που είναι διαθέσιμα ανά Νοσοκομείο, και μπορούν να θέτουν παραγγελίες, να βλέπουν την εξέλιξη τους, να καταχωρούν διορθώσεις αυτών καθώς και να ενημερώνουν για την παραλαβή (Δελτίο Αποστολής). Πλήρη πρόσβαση στο σύνολο των παραγγελιών, στα στατιστικά αυτών καθώς και στην οθόνη δήλωση των Επιτροπών Παραλαβής, έχει μόνο ο Προϊστάμενος Φαρμακοποιός.

**Η δήλωση χρηστών «Προσωπικό Φαρμακείου», πρέπει να ακολουθείται από απόφαση του αρμοδίου οργάνου του Νοσοκομείου (Προϊστάμενος Φαρμακείου ή Διεύθυνση Διοικητικού ή Διοικητής) την οποία θα επισυνάψετε στην εφαρμογή κατά τη δήλωση των χρηστών.**

Παραγγελίες μπορούν να θέτουν χρήστες με ρόλο «Προϊστάμενος Φαρμακοποιός» και «Προσωπικό Φαρμακείου». Οι χρήστες θέτουν τις παραγγελίες τους μέσω της εφαρμογής της ΕΚΑΠΥ (<https://apps.ekapy.gov.gr/>), από το οποίο παράγεται το έντυπο «Δελτίο Παραγγελίας». Με το Δελτίο Παραγγελίας οριστικοποιείται η παραγγελία φαρμάκων από ένα Νοσοκομείο προς τη Φαρμακευτική Εταιρεία, δεσμεύονται οι αντίστοιχες πιστώσεις από την Ανάληψη Υποχρέωσης που έχει λάβει η ΕΚΑΠΥ για την αντίστοιχη σύμβαση, ενώ το έγγραφο το υπογράφει ο υποβάλλων το αίτημα από το φαρμακείο του Νοσοκομείου. Το υπογεγραμμένο Δελτίο Παραγγελίας, θα πρέπει εντός πέντε (5) ημερών να αναρτάται στο Πληροφοριακό Σύστημα της ΕΚΑΠΥ.

Η επισύναψη του εγγράφου μπορεί να γίνεται και μέσω ειδικής εφαρμογής - app από κινητή συσκευή, εφόσον η εκτύπωση του ειδικού QR Code επί του εγγράφου είναι ευδιάκριτη (θα αναρτηθούν οδηγίες εντός της εφαρμογής ekapynet).

Οι χρήστες με ρόλο «Λοιπό Διοικητικό Προσωπικό» έχουν δυνατότητα μόνο να διαχειρίζονται τα έγγραφα των παραγγελιών (Δελτία Παραγγελίας, Πρακτικά Παραλαβής), να παρακολουθούν τις σχετικές εκκρεμότητες εγγράφων ανά παραγγελία και να αναρτούν τα σχετικά έγγραφα.

Αναλυτικά οι παραπάνω διαδικασίες παρουσιάζονται στο συνημμένο 2, «Οδηγίες Χρήσης Φαρμακείου».

## **3. ΔΗΛΩΣΗ ΕΠΙΤΡΟΠΗΣ ΠΑΡΑΛΑΒΗΣ**

Με βάση το ισχύoν νομικό πλαίσιο, θα πρέπει να συγκροτηθεί (*στις περιπτώσεις που δεν έχει γίνει ακόμα*) και να καταχωρηθεί στην εφαρμογή της ΕΚΑΠΥ, η τριμελής επιτροπή παραλαβής των παραγγελιών φαρμάκου που θέτει το Νοσοκομείο σας, με τα αναπληρωματικά μέλη αυτής. Η θητεία του οργάνου είναι ετήσια.

Με την παραλαβή κάθε παραγγελίας, θα πρέπει εντός πέντε (5) ημερών να αναρτάται το υπογεγραμμένο Πρακτικό Παραλαβής, το οποίο παράγεται αυτόματα και ψηφιακά από το Πληροφοριακό Σύστημα της ΕΚΑΠΥ, με την καταχώρηση του Δελτίου Αποστολής σε αυτό. Η επισύναψη του εγγράφου μπορεί να γίνεται και μέσω της ειδικής εφαρμογής - app - από κινητή συσκευή, εφόσον η εκτύπωση του ειδικού QR Code επί του εγγράφου είναι ευδιάκριτη.

Η δήλωση της «Τριμελούς Επιτροπής Παραλαβής», πρέπει να ακολουθείται από απόφαση του αρμοδίου οργάνου του Νοσοκομείου σας, την οποία θα επισυνάψετε στην εφαρμογή κατά τη δήλωσή της (*ΕΠΙΤΡΟΠΕΣ ΠΑΡΑΛΑΒΗΣ*).

Η σχετική δήλωση πραγματοποιείται **αποκλειστικά** από το ρόλο «Προϊστάμενος Φαρμακοποιός» σύμφωνα με τις οδηγίες στο συνημμένο 2, «Οδηγίες Χρήσης Φαρμακείου».

Σημειώνουμε ότι με την ενεργοποίηση των σχετικών διαδικασιών από τη Γενική Γραμματεία Πληροφοριακών Συστημάτων, κάθε έγγραφο που αφορά στην παραπάνω διαδικασία (Δελτίο Παραγγελίας και Πρακτικό Παραλαβής) και απαιτεί έγκριση ή υπογραφή από χρήστες των νοσοκομείων, αυτή δύναται να πιστοποιείται είτε με φυσική υπογραφή του χρήστη, είτε με ηλεκτρονική υπογραφή που παράγεται από πιστοποιητικό αποθηκευμένο σε Εγκεκριμένη Διάταξη Δημιουργίας Υπογραφής (ΕΔΔΥ), εγκεκριμένη δηλαδή ηλεκτρονική υπογραφή, σύμφωνα με το Ν.4727/2020, αρ. 50 (ΦΕΚ 184/Α΄/2020), η οποία ενέχει θέση ιδιόχειρης υπογραφής, είτε με τη χρήση «Κωδικών Δημόσιας Διοίκησης» που έχουν αποδοθεί στους χρήστες από τη Γενική Γραμματεία Πληροφοριακών Συστημάτων Δημόσιας Διοίκησης, σύμφωνα με όσα ορίζονται στην Υ.Α. 29810 ΕΞ/2020 (ΦΕΚ 4798/Β).

**Παρακαλούμε για την άμεση εφαρμογή της παρούσας.** 

**Συνημμένο: Excel**

## **Ο ΠΡΟΕΔΡΟΣ**

## **ΑΡΗΣ ΑΠΟΣΤΟΛΟΥ**

#### Κοινοποίηση:

Γραφείο Υπουργού Υγείας, Γραφείο Αναπληρώτριας Υπουργού Υγείας

#### Eσωτερική Διανομή μέσω Ηλεκτρονικού Ταχυδρομείου:

Γραφείο Προέδρου, Γραφείο Αντιπροέδρου, Διεύθυνση Σχεδιασμού και Εφοδιαστικής Αλυσίδας

# **Πίνακας Αποδεκτών μέσω Ηλεκτρονικού Ταχυδρομείου:**

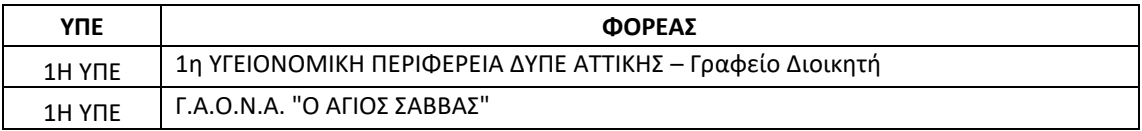

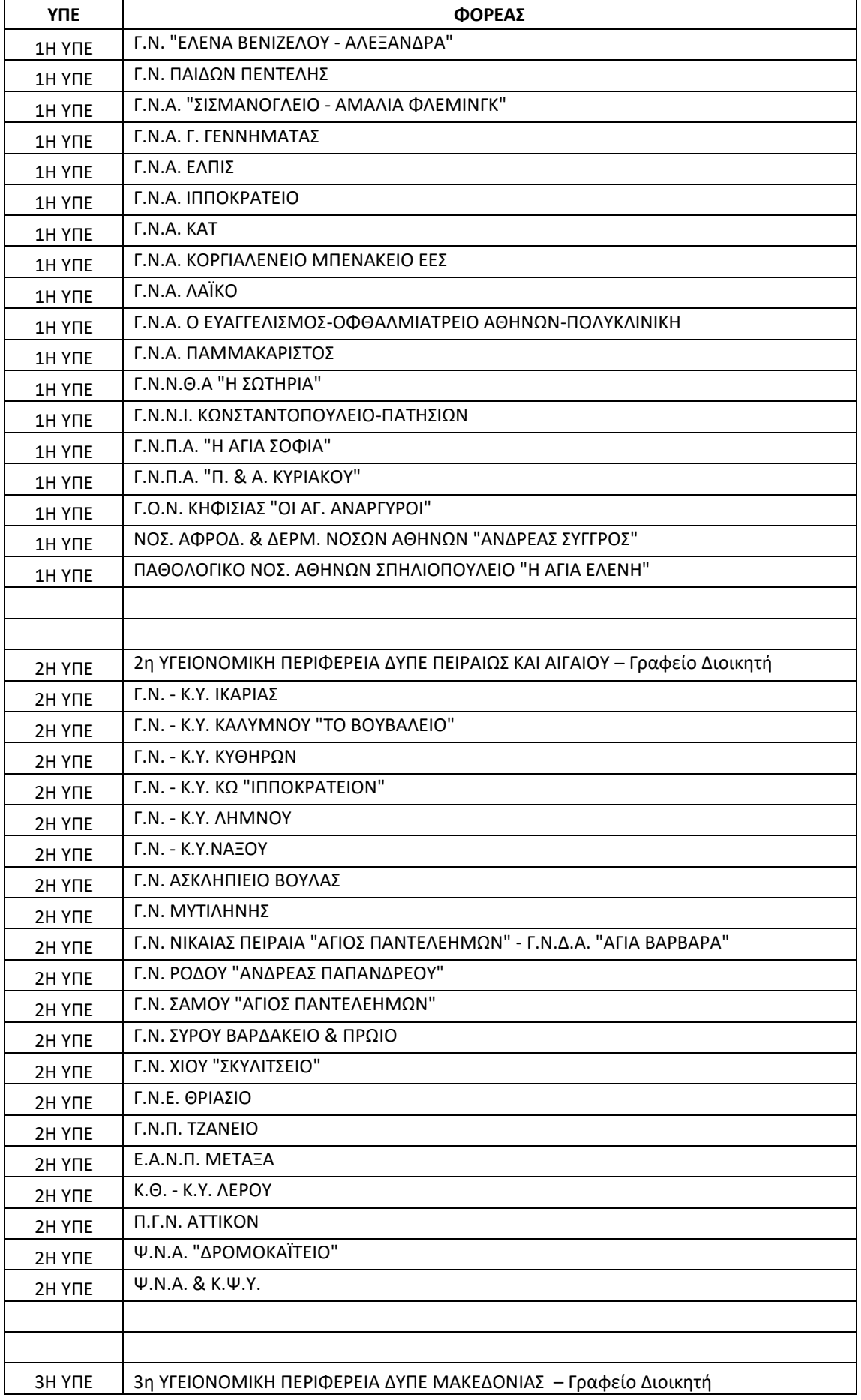

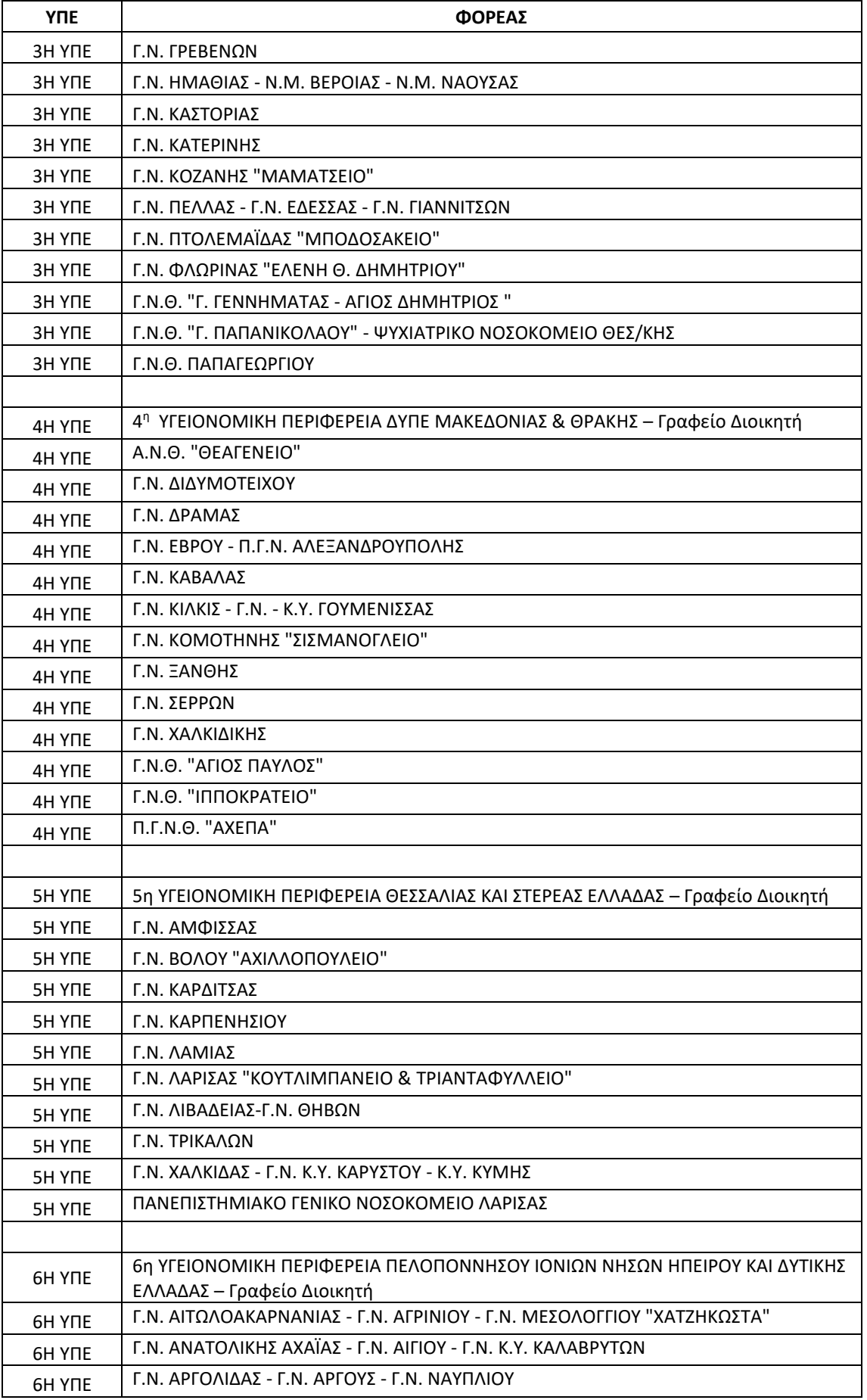

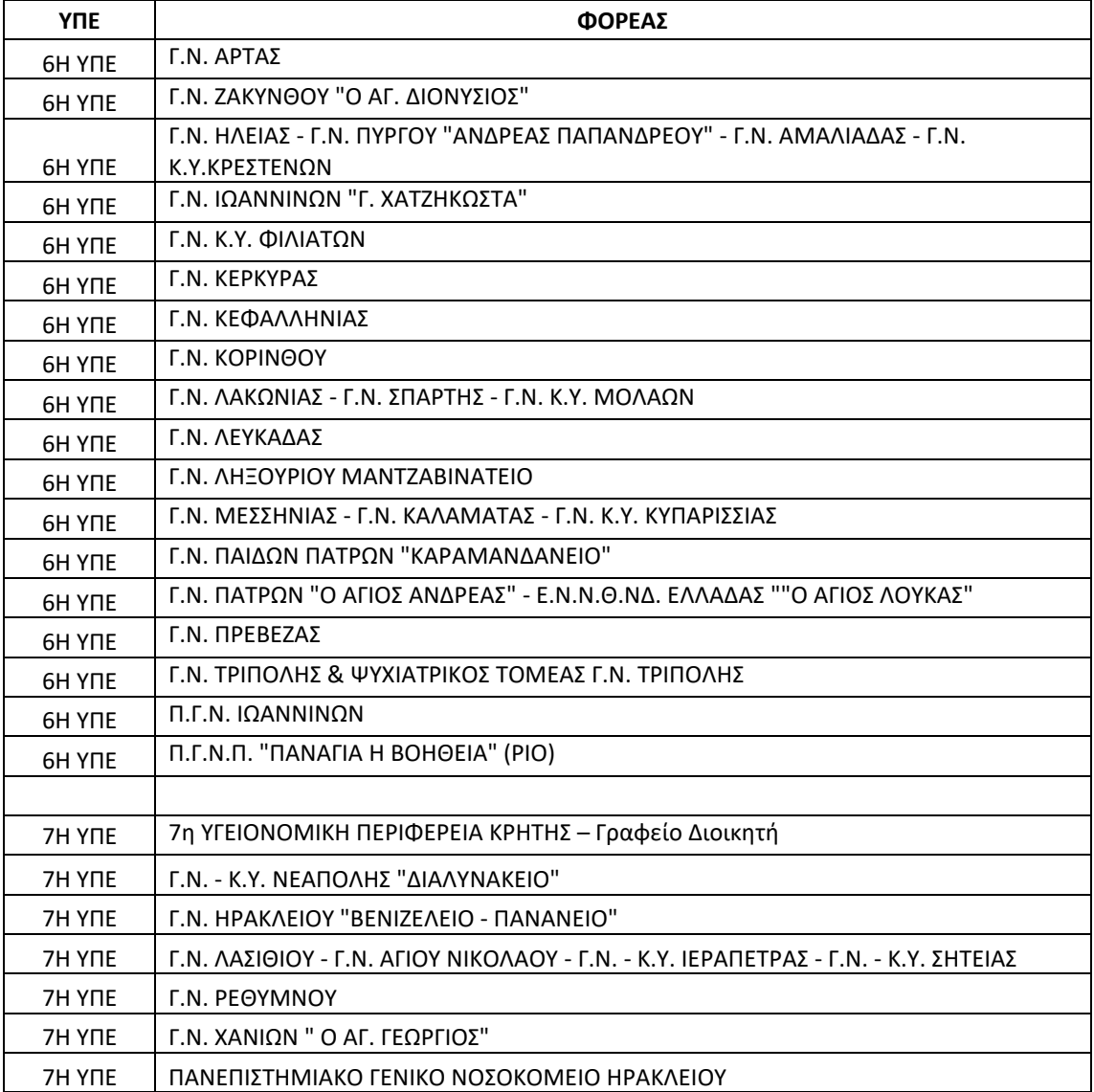

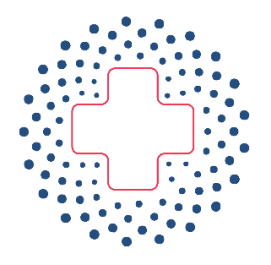

# **EONIKH KENTPIKH** ΑΡΧΗ ΠΡΟΜΗΘΕΙΩΝ ΥΓΕΙΑΣ  $E.K.A.\Pi.Y.$

# **Οδηγίες Χρήσης Εφαρμογής ΕΚΑΠΥ.Net**

**(έκδοση νοσοκομείων)**

Version 2.4 / 28.02.2023

# Περιεχόμενα

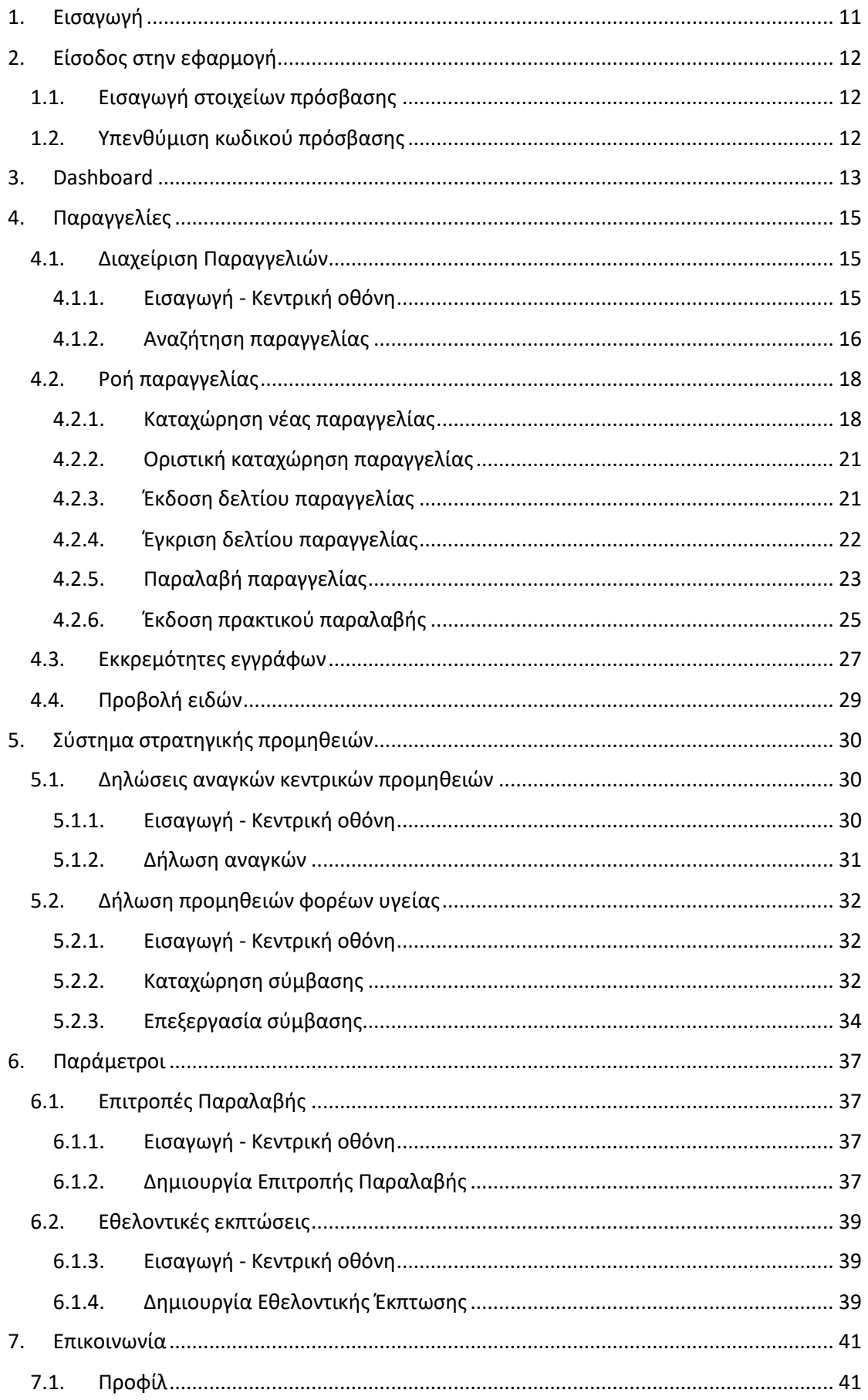

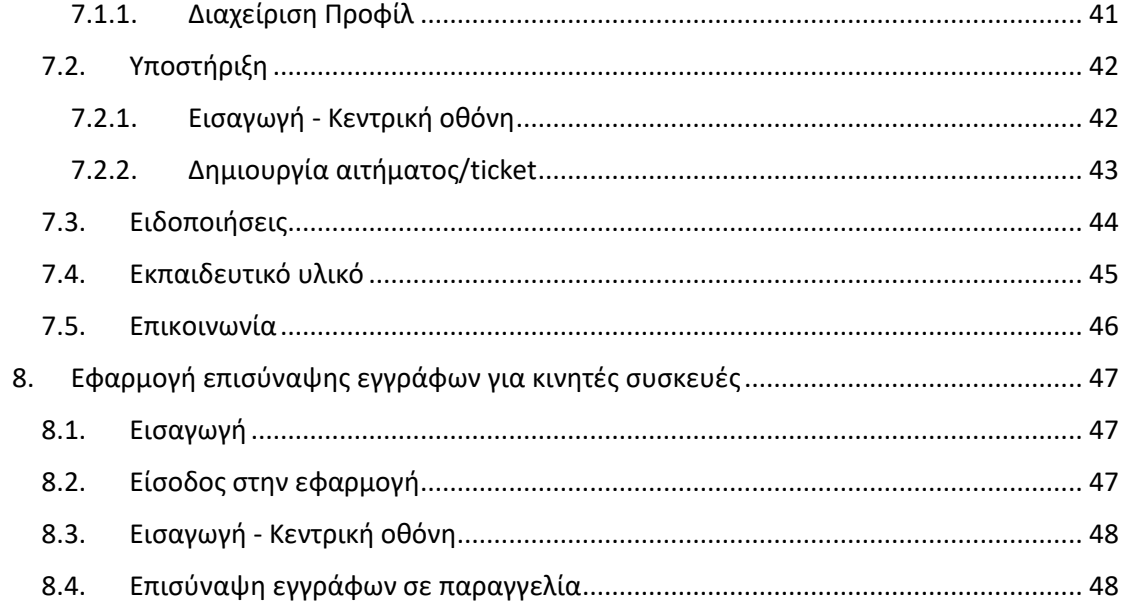

# <span id="page-10-0"></span>*1. Εισαγωγή*

Από 01/04/2023, σύμφωνα με σχετική διάταξη, αλλάζει ο τρόπος παραγγελίας και αποζημίωσης (πληρωμής) των φαρμάκων για τα Νοσοκομεία του ΕΣΥ και το ΓΝΘ Παπαγεωργίου (στο εξής Νοσοκομεία).

Οι παραγγελίες των Νοσοκομείων θα τίθενται ηλεκτρονικά, μέσω ηλεκτρονικής πλατφόρμας της ΕΚΑΠΥ, στην οποία θα έχουν πρόσβαση τόσο τα Νοσοκομεία όσο και οι Φαρμακευτικές εταιρείες, το κάθε μέρος με διακριτούς χρήστες για κάθε διαδικασία.

Στο παρόν παρέχονται οδηγίες χρήσης της ηλεκτρονικής πλατφόρμας της ΕΚΑΠΥ για τους χρήστες των φαρμακείων νοσοκομείων.

*Σημείωση. Στο παρόν περιγράφονται λειτουργίες και δυνατότητες που ενδέχεται να είναι διαθέσιμες μόνο αν ο χρήστης έχει την κατάλληλη διαβάθμιση.*

# <span id="page-11-0"></span>*2. Είσοδος στην εφαρμογή*

# <span id="page-11-1"></span>2. Εισαγωγή στοιχείων πρόσβασης

Η είσοδος στην πλατφόρμα πραγματοποιείται με την καταχώρηση των στοιχείων εισόδου που σας έχουν δοθεί από τους διαχειριστές στην παρακάτω διεύθυνση:

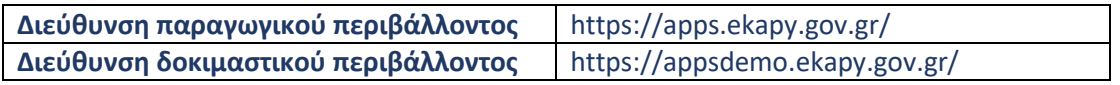

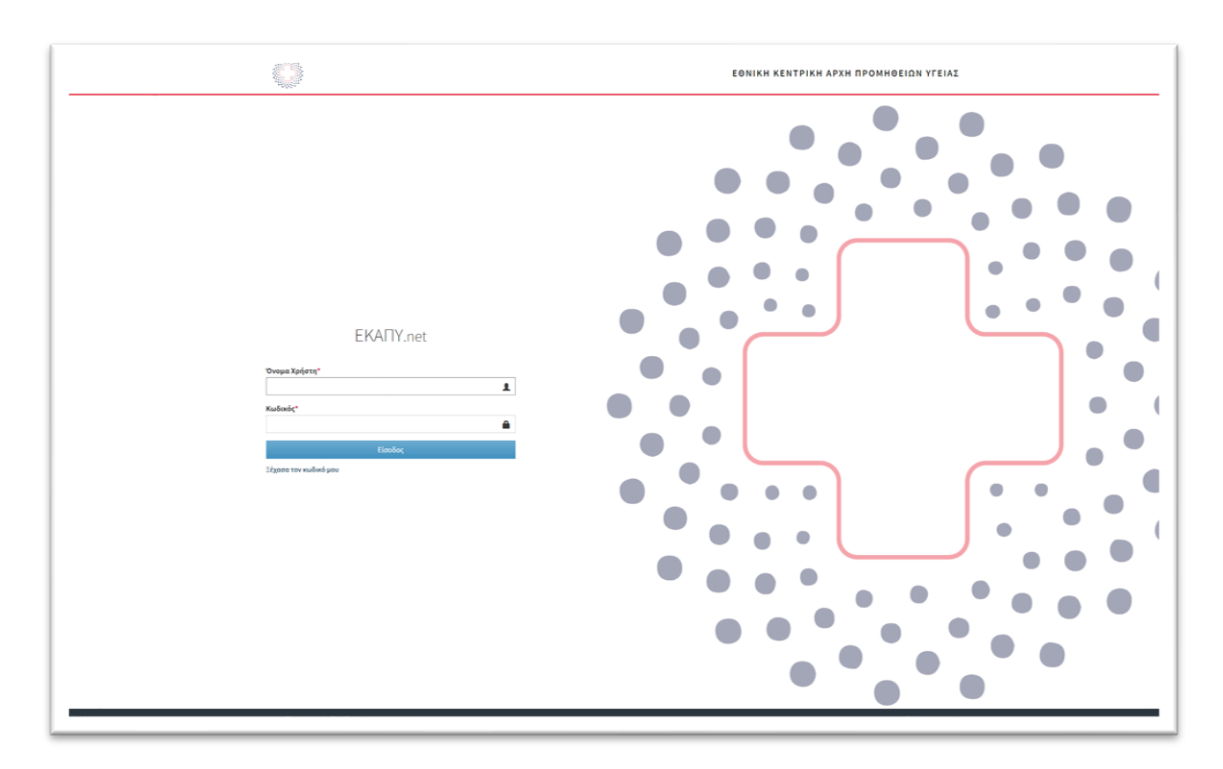

Όπως φαίνεται στην εικόνα, καταχωρούμε τα στοιχεία εισόδου και επιλέγουμε «Είσοδος».

# <span id="page-11-2"></span>3. Υπενθύμιση κωδικού πρόσβασης

Στην περίπτωση που έχουμε ξεχάσει τον κωδικό εισόδου, επιλέγουμε «Ξέχασα τον κωδικό μου». Στο πλαίσιο που εμφανίζεται πρέπει να καταχωρήσουμε το όνομα χρήστη που χρησιμοποιούμε καθώς και το λογαριασμό email που έχουμε δηλώσει στο σύστημα.

Κατόπιν επιλέγουμε επαναφορά κωδικού και αν τα στοιχεία επαληθευτούν θα λάβουμε ένα μήνυμα με οδηγίες επαναφοράς του κωδικού πρόσβασης.

# <span id="page-12-0"></span>*3. Dashboard*

Μετά την επιτυχή είσοδο στην πλατφόρμα, οδηγούμαστε στην αρχική οθόνη του συστήματος η οποία περιλαμβάνει γενικές πληροφορίες σχετικά με τις παραγγελίες που βρίσκονται καταχωρημένες και αφορούν στο νοσοκομείο μας.

Εμφανίζονται στατιστικά στοιχεία για τις καταχωρημένες παραγγελίες, οι τελευταίες παραγγελίες που έχουν καταχωρηθεί στο σύστημα καθώς και η κατάστασή τους, μηνύματα του συστήματος που μας αφορούν αλλά και ειδικό πλαίσιο γρήγορης αναζήτησης μιας παραγγελίας.

#### **ΕΙΚΟΝΑ**

Στον πίνακα παραγγελιών εμφανίζονται οι τελευταίες παραγγελίες που έχουν καταχωρηθεί στο σύστημα και η κατάστασή τους. Οι παραγγελίες χαρακτηρίζονται με ειδική σήμανση ως εξής:

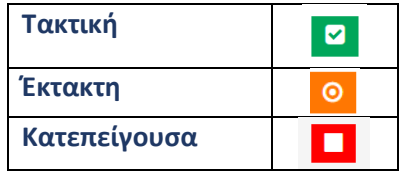

Ο χαρακτηρισμός κάθε παραγγελίας αφορά τον τρόπο διαχείρισής της από την φαρμακευτική εταιρεία σε όρους επεξεργασίας και παράδοσης, σύμφωνα με τους συμφωνημένους όρους μεταξύ νοσοκομείου και φαρμακευτικής εταιρείας.

Οι πιθανές καταστάσεις μιας παραγγελίας είναι οι εξής:

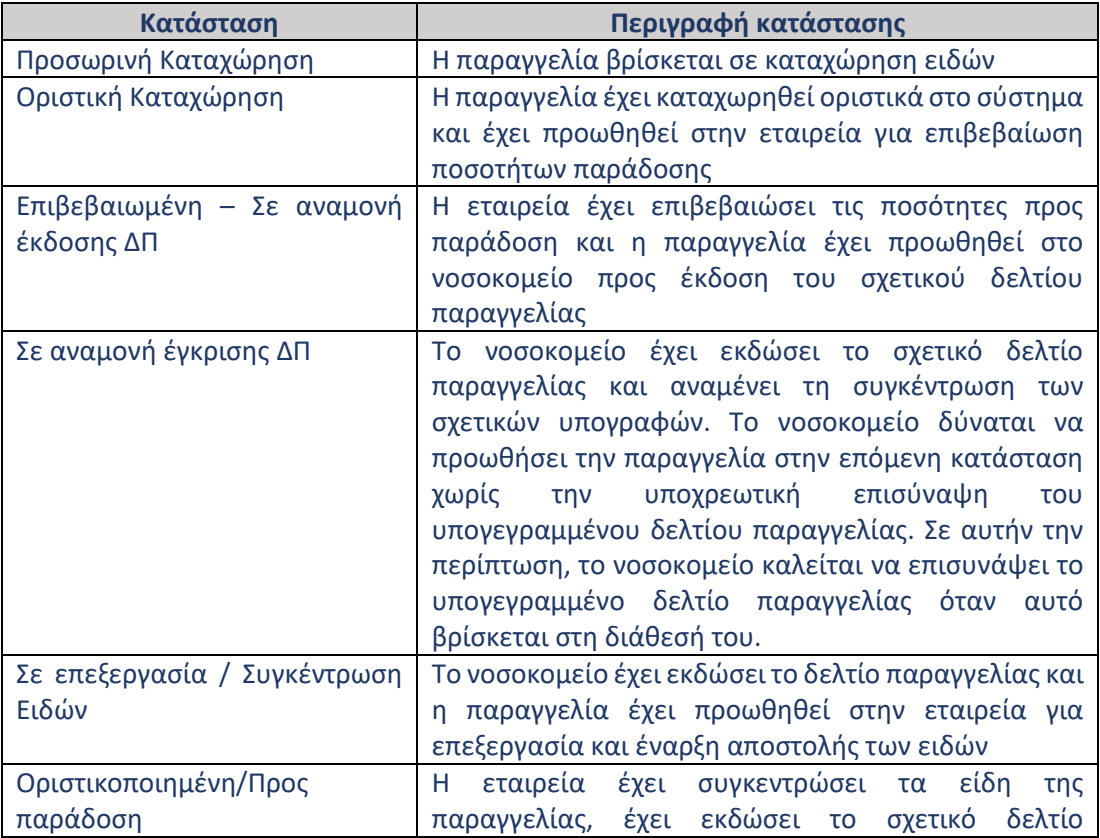

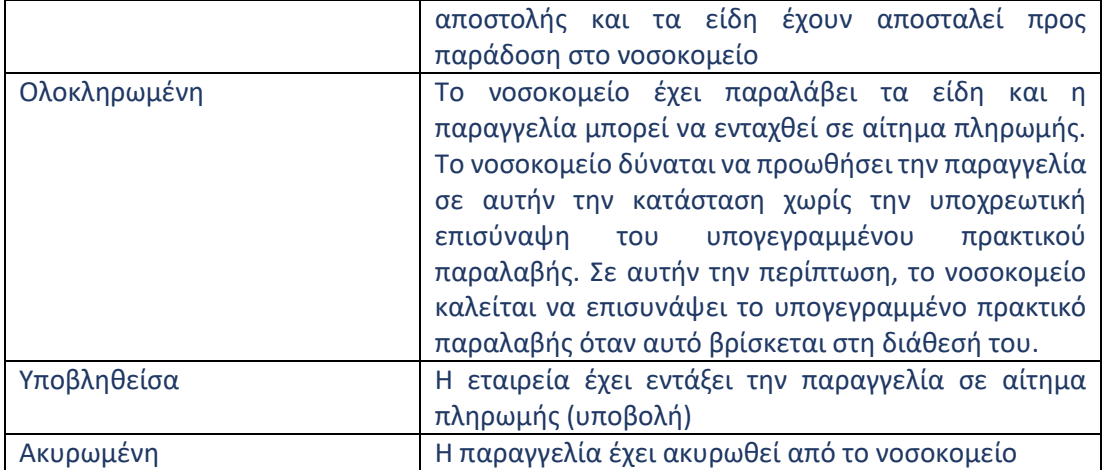

Στα δεξιά κάθε παραγγελίας υπάρχει ειδική επιλογή η οποία μας οδηγεί στην αναλυτική παρουσίαση των στοιχείων της επιλεγμένης παραγγελίας.

# <span id="page-14-0"></span>*4. Παραγγελίες*

# <span id="page-14-1"></span>7. Διαχείριση Παραγγελιών

#### <span id="page-14-2"></span>5. Εισαγωγή - Κεντρική οθόνη

Η επιλογή «Διαχείριση Παραγγελιών» χρησιμοποιείται για να παρακολουθούμε την εξέλιξη των παραγγελιών που έχουμε καταχωρήσει στο σύστημα.

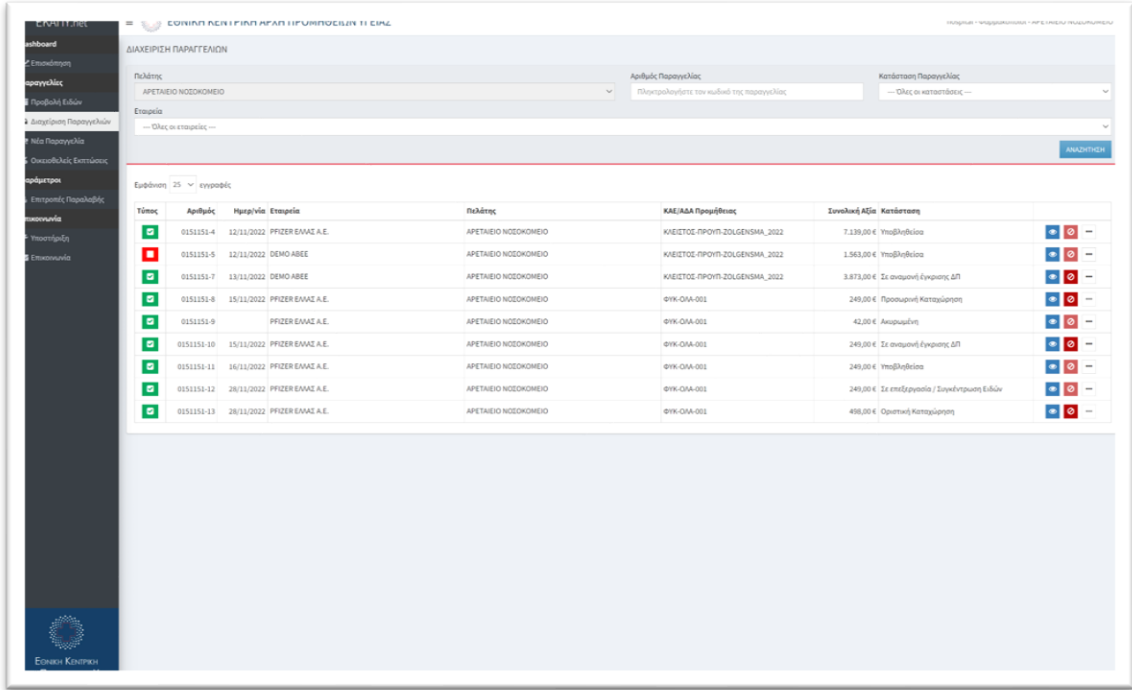

Χρησιμοποιώντας τα διαθέσιμα κριτήρια αναζήτησης :

- Αριθμός παραγγελίας
- Κατάσταση παραγγελίας
- Εταιρεία

Και επιλέγοντας «Αναζήτηση» περιορίζουμε τη λίστα των αποτελεσμάτων στις επιθυμητές εγγραφές.

Στον πίνακα παραγγελιών εμφανίζονται οι παραγγελίες που ικανοποιούν τα κριτήρια αναζήτησης. Οι παραγγελίες χαρακτηρίζονται με ειδική σήμανση ως εξής:

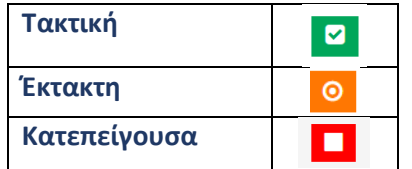

Ο χαρακτηρισμός κάθε παραγγελίας αφορά τον τρόπο διαχείρισής της από την φαρμακευτική εταιρεία σε όρους επεξεργασίας και παράδοσης, σύμφωνα με τους συμφωνημένους όρους μεταξύ νοσοκομείου και φαρμακευτικής εταιρείας.

Οι πιθανές καταστάσεις μιας παραγγελίας είναι οι εξής:

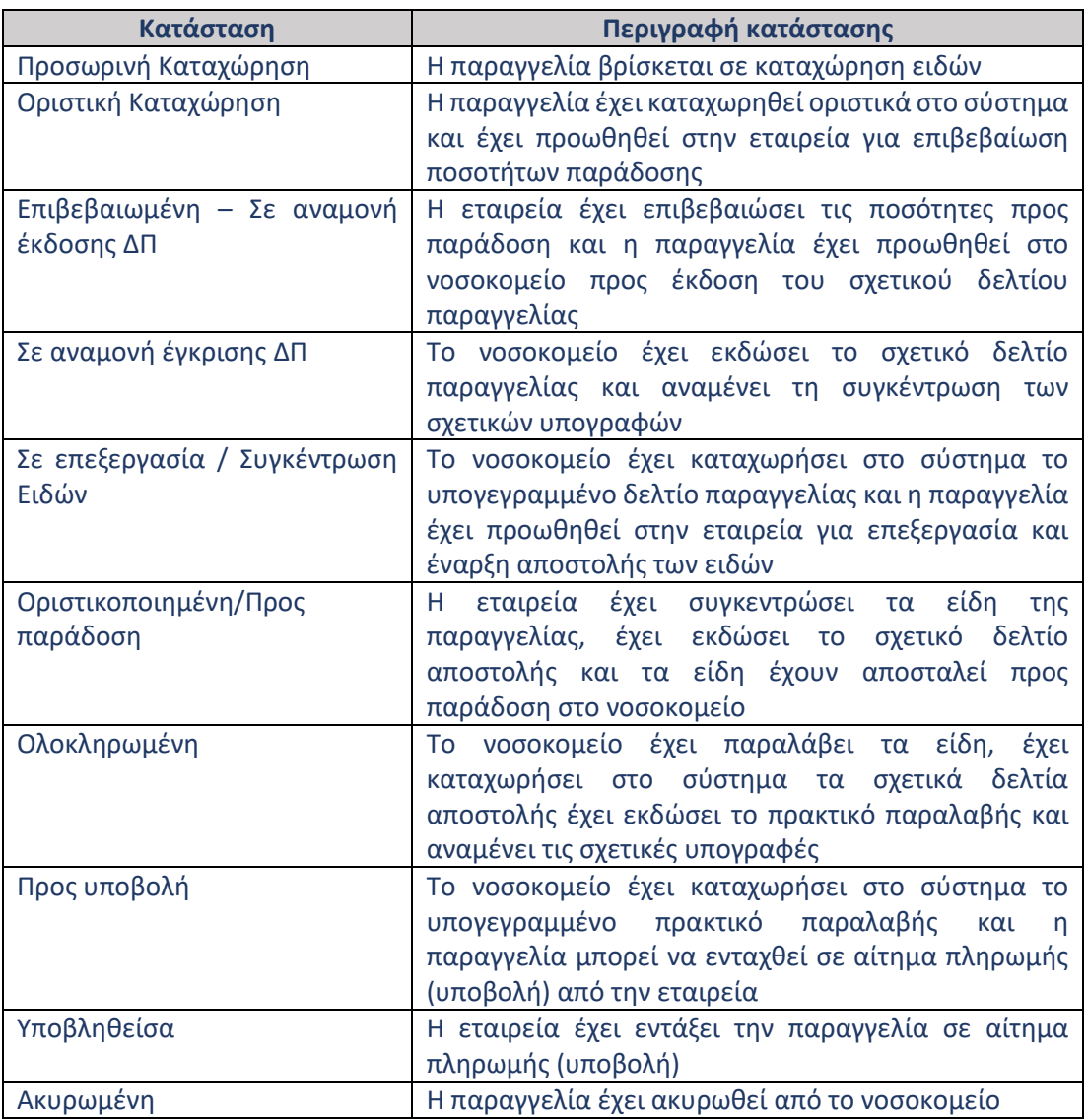

#### Στα δεξιά κάθε παραγγελίας υπάρχουν οι εξής επιλογές διαχείρισης:

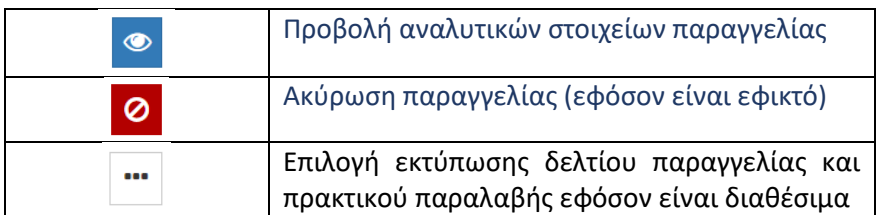

## <span id="page-15-0"></span>6. Αναζήτηση παραγγελίας

Οι τρόποι αναζήτησης μιας παραγγελίας είναι οι εξής:

1. Χρησιμοποιώντας τα κριτήρια αναζήτησης στην κεντρική οθόνη της «Διαχείρισης Παραγγελιών» και επιλέγοντας «Αναζήτηση». Κατόπιν, επιλέγουμε να δούμε τα πλήρη στοιχεία της παραγγελίας πατώντας το πλήκτρο «Προβολή παραγγελίας» στο δεξί μέρος της επιθυμητής παραγγελίας.

2. Καταχωρώντας τον αριθμό παραγγελίας στην εισαγωγική οθόνη της πλατφόρμας «Dashboard->Επισκόπηση» στο ειδικό πλαίσιο «Αναζήτηση παραγγελίας με αριθμό» και επιλέγοντας «Αναζήτηση παραγγελίας»

Και οι δυο τρόποι μας οδηγούν στην αναλυτική παρουσίαση της παραγγελίας που έχει την παρακάτω μορφή:

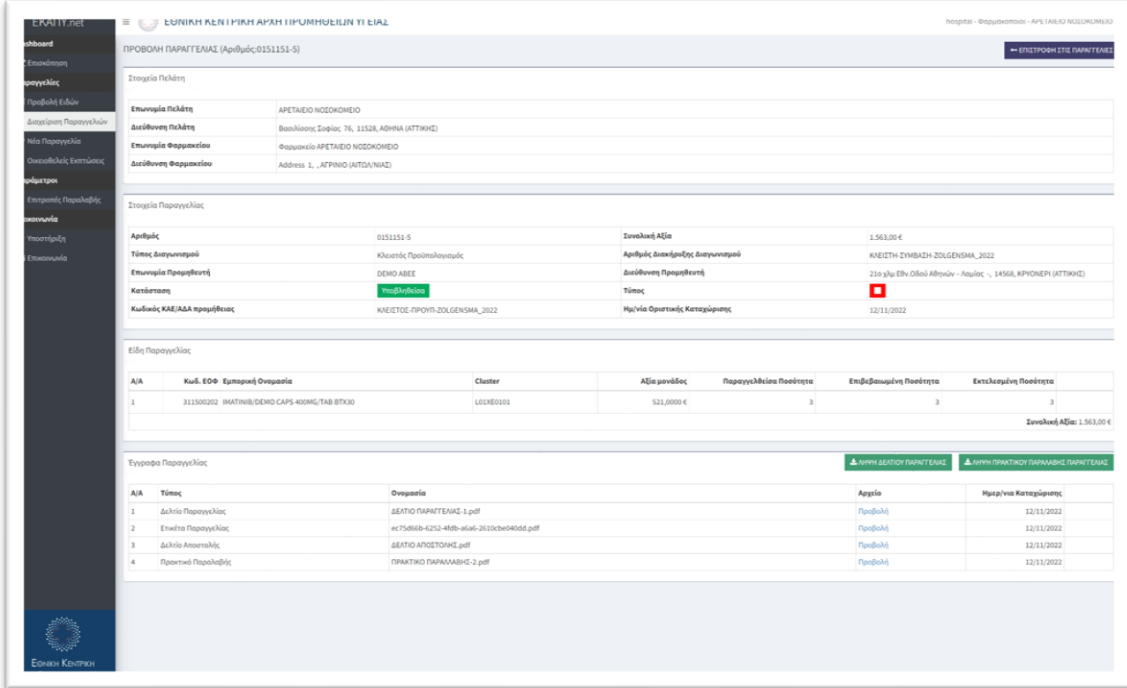

Οι ενότητες πληροφοριών της παραγγελίας είναι οι εξής:

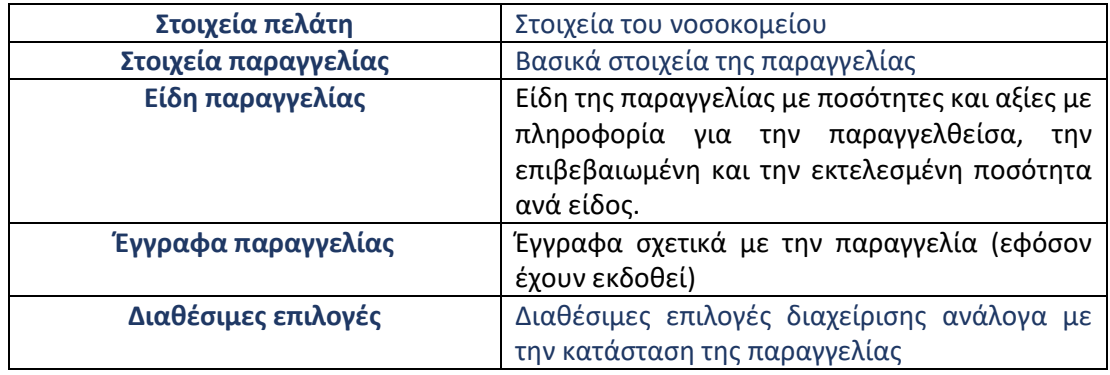

#### <span id="page-17-0"></span>8. Ροή παραγγελίας

#### <span id="page-17-1"></span>7. Καταχώρηση νέας παραγγελίας

Η καταχώρηση νέας παραγγελίας εκκινεί με την ειδική επιλογή «Παραγγελίες->Νέα Παραγγελία» στο αριστερό menu επιλογών.

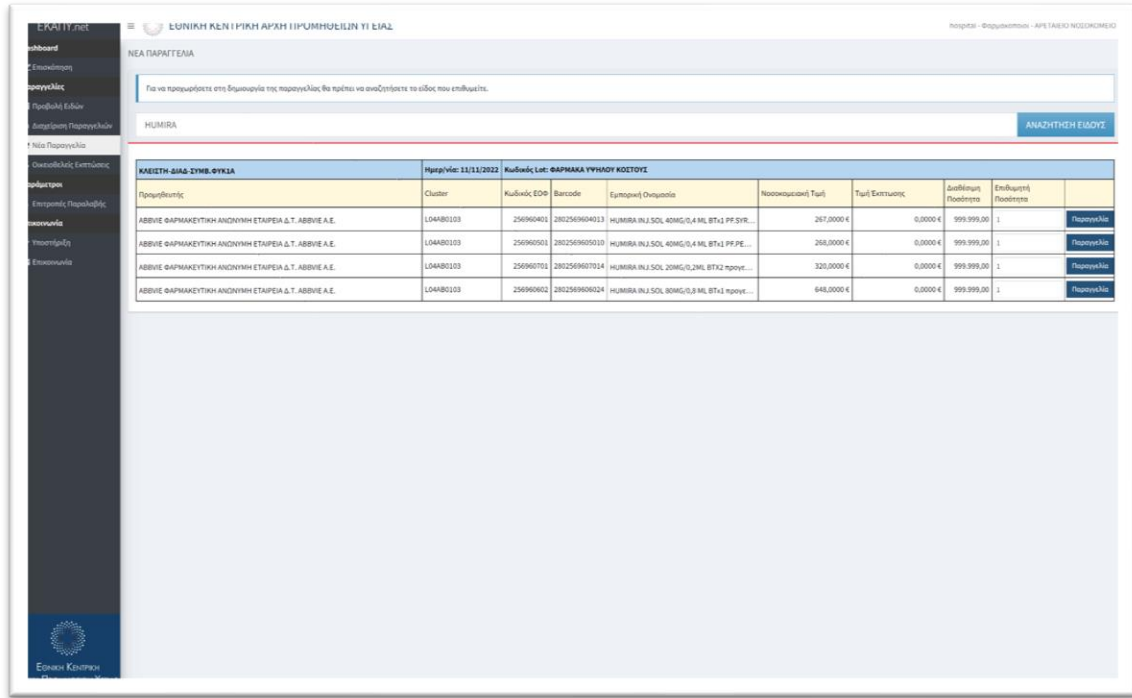

Στο ειδικό πλαίσιο αναζήτηση πληκτρολογούμε οποιαδήποτε στοιχείο γνωρίζουμε για το σκεύασμα που μας ενδιαφέρει (εμπορική ονομασία, κωδικό ΕΟΦ κλπ) και επιλέγουμε «Αναζήτηση».

Τα αποτελέσματα εμφανίζονται ομαδοποιημένα ανά σύμβαση που το σκεύασμα είναι διαθέσιμο για το νοσοκομείο μας. Επιπλέον, εμφανίζεται και η διαθέσιμη ποσότητα της σχετικής σύμβασης.

Στο ειδικό πεδίο «Επιθυμητή Ποσότητα» καταχωρούμε την ποσότητα που επιθυμούμε να παραγγείλουμε και επιλέγουμε «Παραγγελία». Με αυτόν τον τρόπο δημιουργείται μια νέα παραγγελία προς την εταιρεία που προμηθεύει το επιλεγμένο σκεύασμα, με την επιλεγμένη ποσότητα και το σύστημα μας οδηγεί στις αναλυτικές πληροφορίες της παραγγελίας.

Το σύστημα μας οδηγεί στην αναλυτική προβολή της παραγγελίας όπου μπορούμε να δούμε όλα τα στοιχεία αλλά και να επεξεργαστούμε τα είδη και τις ποσότητες της παραγγελίας.

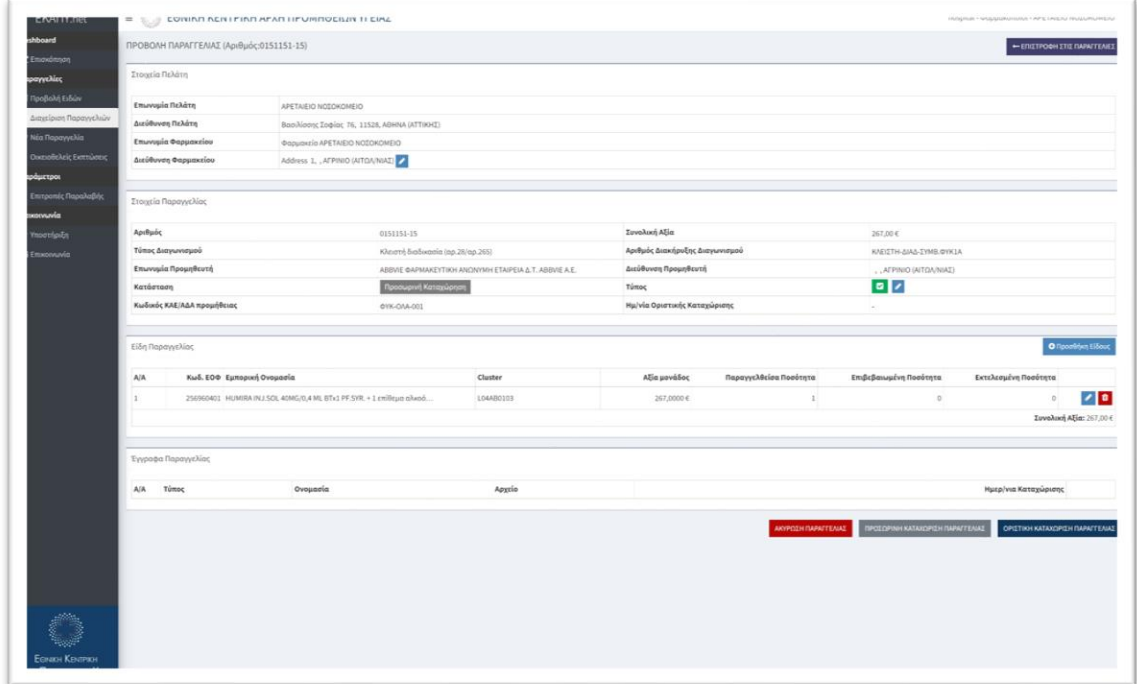

Η προεπιλεγμένη διεύθυνση αποστολής (shipto/φαρμακείο) είναι η βασική καταχωρημένη διεύθυνση του νοσοκομειακού φαρμακείου, όπως αυτή έχει καταχωρηθεί από τον διαχειριστή του νοσοκομείου.

Στην περίπτωση που επιθυμούμε να αλλάξουμε τη διεύθυνση αποστολής (shipto/φαρμακείο) επιλέγουμε «Αλλαγή διεύθυνση αποστολής», όπως φαίνεται παρακάτω:

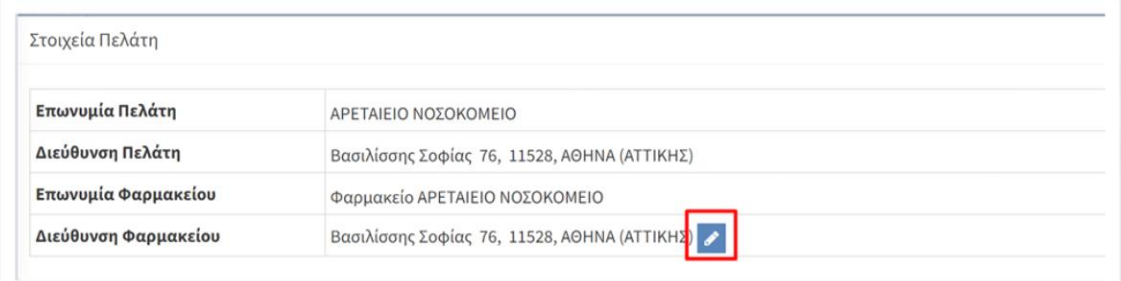

Στο πλαίσιο που εμφανίζεται, επιλέγουμε την επιθυμητή διεύθυνση αποστολής από τις διαθέσιμες επιλογές και κατόπιν επιλέγουμε «Αλλαγή Διεύθυνσης Αποστολής».

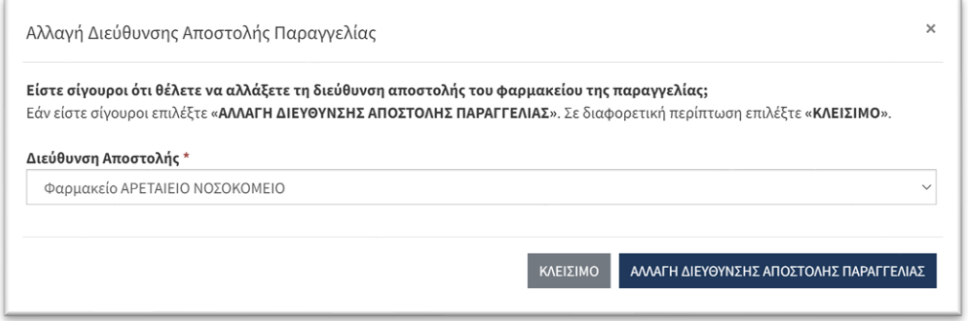

Ο προεπιλεγμένος τύπος της παραγγελίας είναι «Τακτική». Μπορούμε να αλλάξουμε τον τύπο της παραγγελίας επιλέγοντας «Αλλαγή Τύπου Παραγγελίας», όπως φαίνεται παρακάτω:

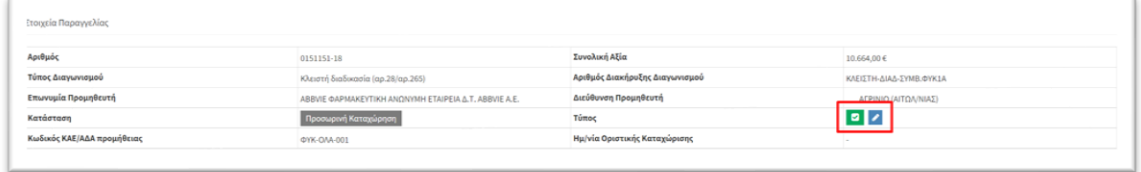

Στο πλαίσιο που εμφανίζεται, επιλέγουμε τον επιθυμητό τύπο και επιλέγουμε «Αλλαγή Τύπου Παραγγελίας».

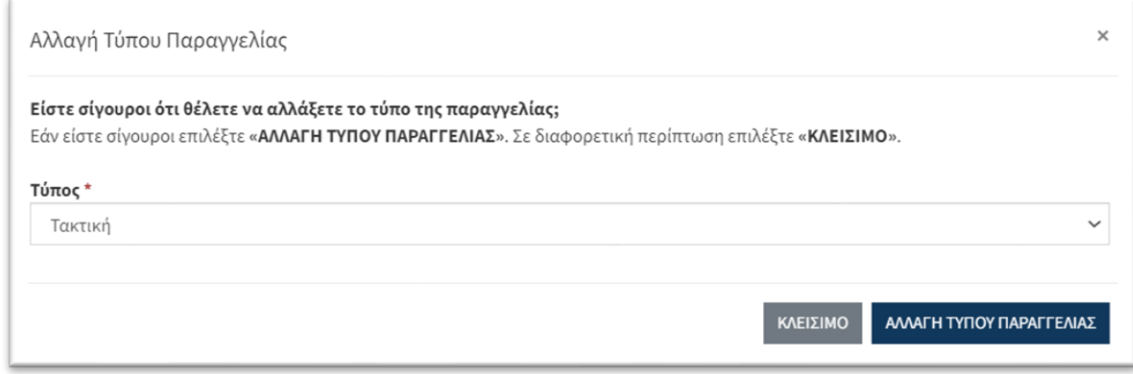

Έχουμε τη δυνατότητα να τροποποιήσουμε την ποσότητα παραγγελίας για ένα είδος επιλέγοντας «Αλλαγή παραγγελθείσας ποσότητας» στο δεξί μέρος του επιθυμητού είδους.

Επιπλέον, μπορούμε να προσθέσουμε νέο είδος στην παραγγελία με την επιλογή «Προσθήκη Είδους».

*Σημείωση. Κατά την προσθήκη επιπλέον είδους στην παραγγελία, μπορούμε να επιλέξουμε αποκλειστικά είδη τα οποία αφενός είναι της ίδιας προμηθεύτριας εταιρείας αφετέρου συμπεριλαμβάνονται στην ίδια σύμβαση προμήθειας με αυτή του αρχικού είδους.* 

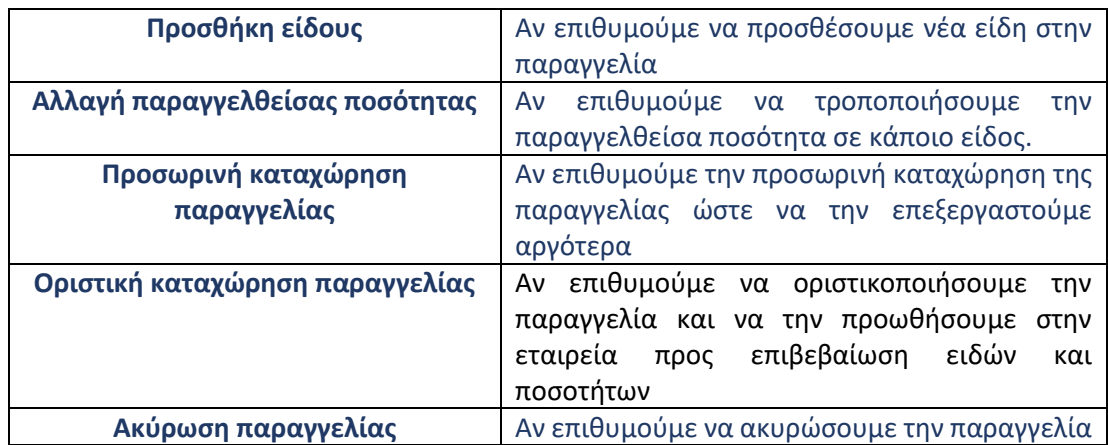

Οι διαθέσιμες επιλογές διαχείρισης είναι οι εξής:

#### <span id="page-20-0"></span>8. Οριστική καταχώρηση παραγγελίας

Μετά την οριστική καταχώρηση της παραγγελίας, αυτή προωθείται στην προμηθεύτρια εταιρεία ώστε να με τη σειρά της να επιβεβαιώσει τη διαθεσιμότητα των ειδών και τις ποσότητες που είναι σε θέση να παραδώσει.

Η παραγγελία θα βρίσκεται σε κατάσταση «Οριστική Καταχώρηση» μέχρι να ολοκληρώσει τη σχετική διαδικασία η προμηθεύτρια εταιρεία.

Οι διαθέσιμες επιλογές διαχείρισης είναι οι εξής:

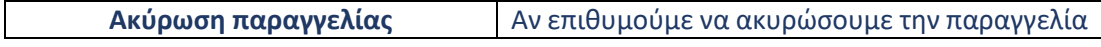

#### <span id="page-20-1"></span>9. Έκδοση δελτίου παραγγελίας

Μετά την επιβεβαίωση διαθεσιμότητας ειδών και ποσοτήτων από την προμηθεύτρια εταιρεία η παραγγελία βρίσκεται σε κατάσταση «Επιβεβαιωμένη – Σε αναμονή έκδοσης ΔΠ» και είμαστε έτοιμοι να εκδώσουμε το αντίστοιχο δελτίο παραγγελίας.

Η έκδοση του δελτίου παραγγελίας πραγματοποιείται μέσω της ειδικής επιλογής «Έκδοση Δελτίου Παραγγελίας» στην ενότητα «Έγγραφα Παραγγελίας».

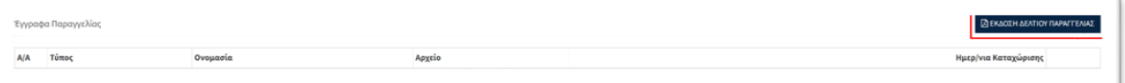

Επιλέγοντας την έκδοση του δελτίου παραγγελίας εμφανίζεται νέα επιλογή «Λήψη Δελτίου Παραγγελίας» μέσω της οποίας μπορούμε να δούμε και να εκτυπώσουμε το δελτίο παραγγελίας ώστε να προχωρήσουμε στην συγκέντρωση των σχετικών υπογραφών.

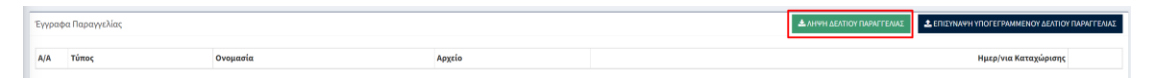

Αντίστοιχα, είναι διαθέσιμη η επιλογή «Επισύναψη υπογεγραμμένου δελτίου παραγγελίας» μέσω της οποίας μπορούμε να κάνουμε upload το υπογεγραμμένο δελτίο παραγγελίας και να προχωρήσουμε την παραγγελία στην επόμενη φάση.

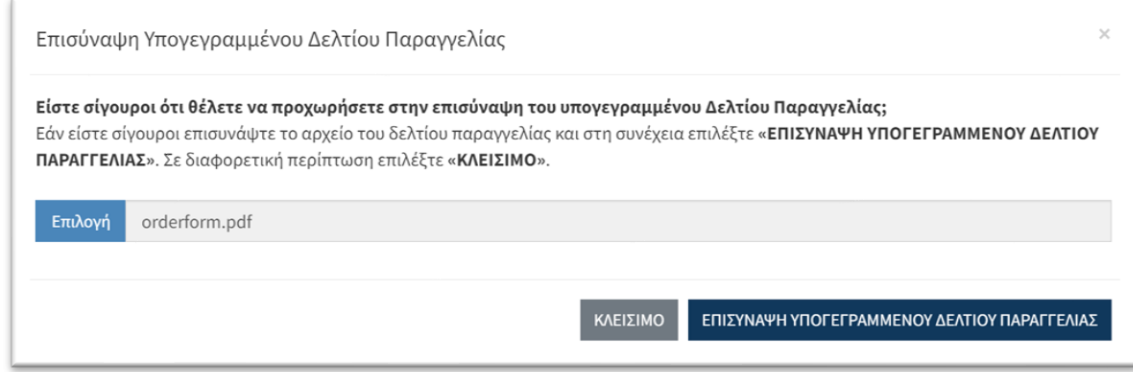

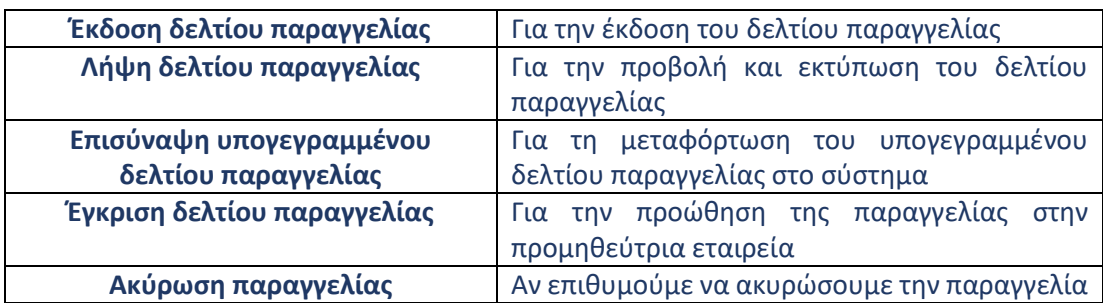

Οι διαθέσιμες επιλογές διαχείρισης είναι οι εξής:

#### <span id="page-21-0"></span>10. Έγκριση δελτίου παραγγελίας

Μετά την επισύναψη του υπογεγραμμένου δελτίου παραγγελίας, είναι διαθέσιμη η επιλογή «Έγκριση Δελτίου Παραγγελίας».

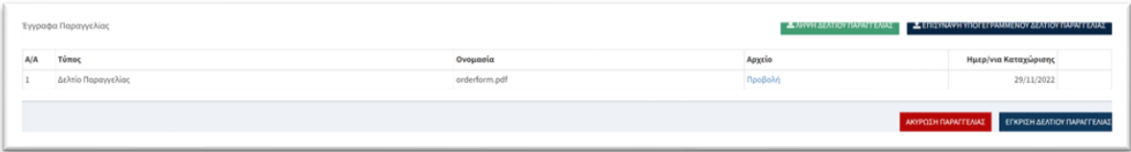

Μετά την έγκριση του δελτίου παραγγελίας, αυτή προωθείται εκ νέου στην προμηθεύτρια εταιρεία ώστε να με τη σειρά της να προχωρήσει στην συγκέντρωση και αποστολή των ειδών της παραγγελίας.

Η παραγγελία θα βρίσκεται σε κατάσταση «Σε επεξεργασία / Συγκέντρωση Ειδών» μέχρι να ολοκληρώσει τη σχετική διαδικασία η προμηθεύτρια εταιρεία.

*Σημείωση: Το νοσοκομείο δύναται να προωθήσει την παραγγελία στην επόμενη κατάσταση χωρίς την υποχρεωτική επισύναψη του υπογεγραμμένου δελτίου παραγγελίας. Σε αυτήν την περίπτωση, το νοσοκομείο καλείται να επισυνάψει το υπογεγραμμένο δελτίο παραγγελίας όταν αυτό βρίσκεται στη διάθεσή του μέσω της επιλογής «Εκκρεμότητες Εγγράφων» (βλ. Παρ. 4.3)*

#### <span id="page-22-0"></span>11. Παραλαβή παραγγελίας

Μόλις η προμηθεύτρια εταιρεία ολοκληρώσει τη συγκέντρωση ειδών και την αποστολή της παραγγελίας, αυτή περνάει σε κατάσταση «Οριστικοποιημένη/Προς παράδοση» και έχουμε τη δυνατότητα να προχωρήσουμε στην παραλαβή των ειδών.

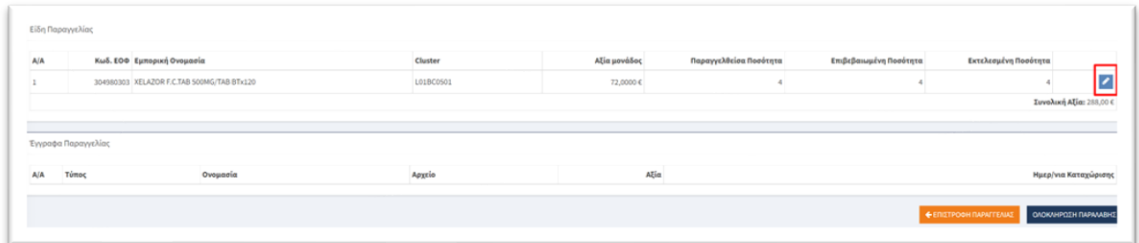

**Για την ολοκλήρωση της παραλαβής, είναι απαραίτητη η συμπλήρωση του πεδίου «Εκτελεσμένη Ποσότητα» για όλα τα είδη της παραγγελίας.**

Η συμπλήρωση του πεδίου «Εκτελεσμένη Ποσότητα» για κάθε είδος πραγματοποιείται με την ειδική επιλογή «Αλλαγή Εκτελεσμένης Ποσότητας» στο δεξί μέρος κάθε είδους της παραγγελίας.

Στο ειδικό πλαίσιο που εμφανίζεται συμπληρώνουμε την εκτελεσμένη ποσότητα (ποσότητα δελτίου αποστολής) και επιλέγουμε «Ενημέρωση Ποσότητας».

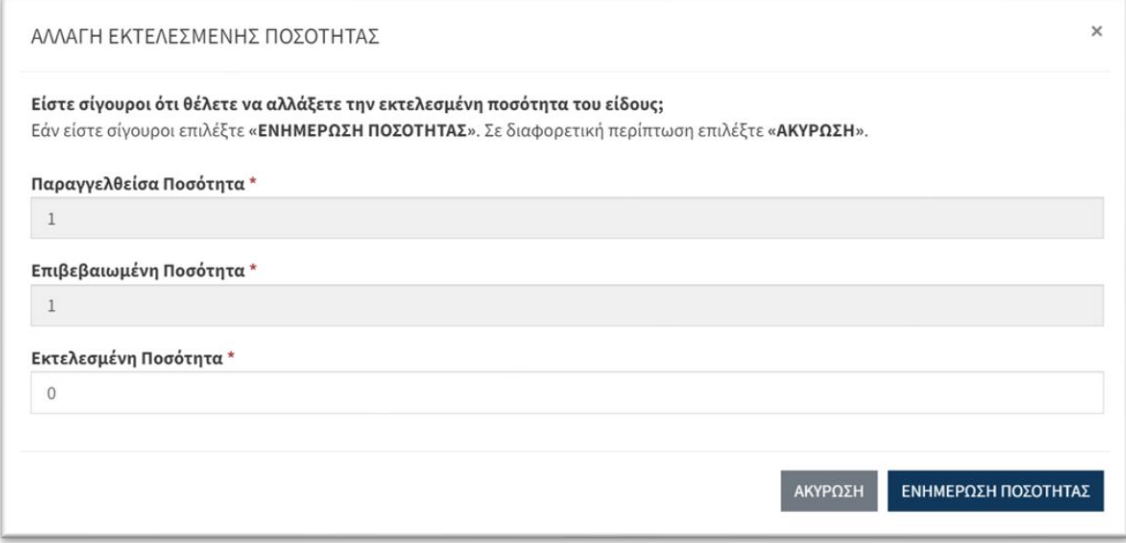

Μετά την ολοκλήρωση της καταχώρηση των εκτελεσμένων/παραληφθεισών ποσοτήτων επιλέγουμε «Ολοκλήρωση Παραλαβής» και η παραγγελία προωθείται σε κατάσταση «Ολοκληρωμένη».

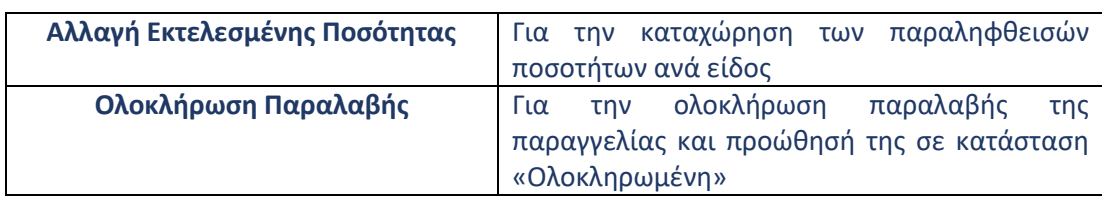

Οι διαθέσιμες επιλογές διαχείρισης είναι οι εξής:

*Σημείωση #1. Στην περίπτωση που η παραγγελία παραδοθεί τμηματικά (με πολλαπλά δελτία αποστολής), η διαδικασία παραλαβής δύναται να εκτελεσθεί κατά την τελευταία παραλαβή, κατά την οποία θα καταχωρηθούν οι αθροιστικές ποσότητες παραλαβής ανά είδος και θα μεταφορτωθούν (upload) όλα τα σχετικά δελτία αποστολής. Όμως, για τις ανάγκες ενημέρωσης των πληροφοριακών συστημάτων των νοσοκομείων με τη χρήση των ειδικών APIs, συστήνεται η τμηματική καταχώρηση τόσο της παραληφθείσας ποσότητας όσο και του αριθμού του σχετικού παραστατικού, τη στιγμή που πραγματοποιείται κάθε τμηματική παραλαβή.*

*Σημείωση #2. Στην περίπτωση που πραγματοποιούνται τμηματικές καταχωρήσεις της παραληφθείσας ποσότητας, η επιλογή «Ολοκλήρωση παραλαβής» θα πρέπει να γίνει ΜΟΝΟ όταν θα έχουν ολοκληρωθεί όλες οι επιμέρους παραλαβές, καθώς με την επιλογή η παραγγελία θα προωθηθεί σε κατάσταση «Ολοκληρωμένη» και δε θα είναι δυνατή οποιαδήποτε παρέμβαση σε αυτή.* 

#### <span id="page-24-0"></span>12. Έκδοση πρακτικού παραλαβής

Μετά την ολοκλήρωση παραλαβής της παραγγελίας, είμαστε έτοιμοι να εκδώσουμε το αντίστοιχο πρακτικό παραλαβής.

Η έκδοση του πρακτικού παραλαβής της παραγγελίας πραγματοποιείται μέσω της ειδικής επιλογής «Έκδοση Πρακτικού Παραλαβής» στην ενότητα «Έγγραφα Παραγγελίας».

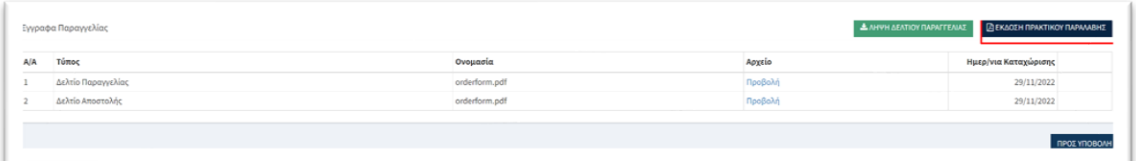

Επιλέγοντας την έκδοση του πρακτικού παραλαβής εμφανίζεται νέα επιλογή «Λήψη Πρακτικού Παραλαβής Παραγγελίας» μέσω της οποίας μπορούμε να δούμε και να εκτυπώσουμε το πρακτικό παραλαβής ώστε να προχωρήσουμε στην συγκέντρωση των σχετικών υπογραφών.

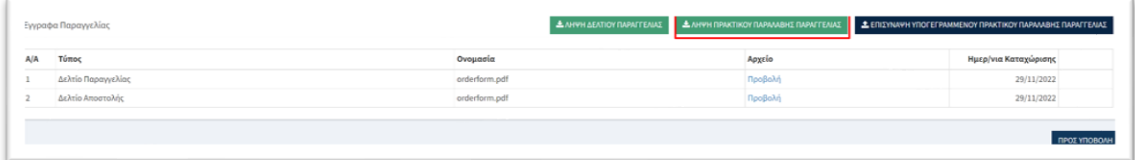

Αντίστοιχα, είναι διαθέσιμη η επιλογή «Επισύναψη υπογεγραμμένου πρακτικού παραλαβής» μέσω της οποίας μπορούμε να κάνουμε upload το υπογεγραμμένο πρακτικό παραλαβής και να προχωρήσουμε την παραγγελία στην επόμενη φάση.

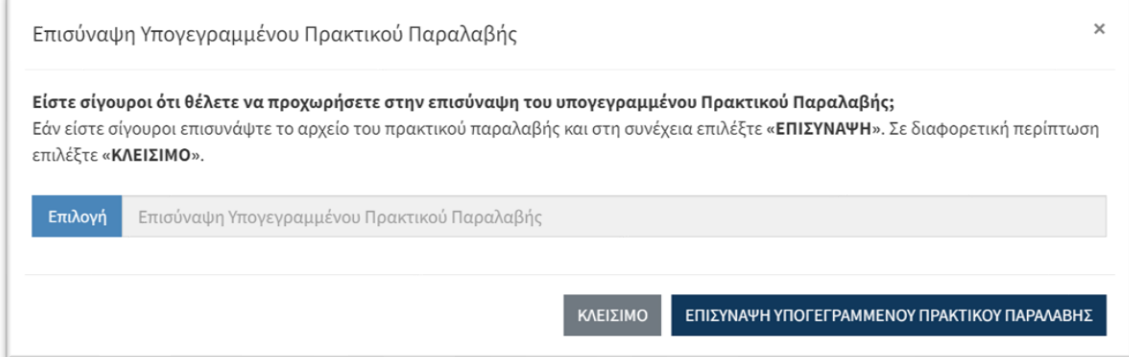

Οι διαθέσιμες επιλογές διαχείρισης είναι οι εξής:

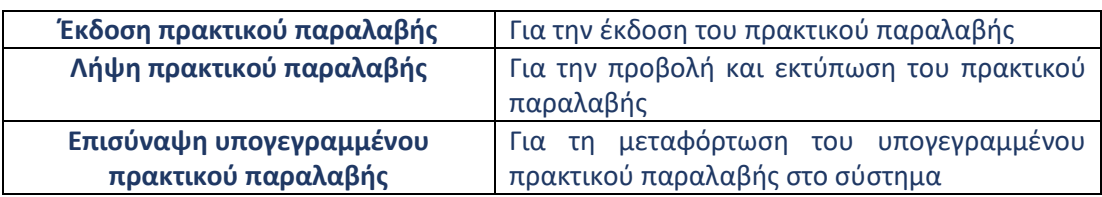

*Σημείωση: Το νοσοκομείο δύναται να προωθήσει την παραγγελία σε αυτήν την κατάσταση χωρίς την υποχρεωτική επισύναψη του υπογεγραμμένου πρακτικού παραλαβής. Σε αυτήν την περίπτωση, το νοσοκομείο καλείται να επισυνάψει το υπογεγραμμένο πρακτικό παραλαβής όταν αυτό βρίσκεται στη διάθεσή του μέσω της επιλογής «Εκκρεμότητες Εγγράφων» (βλ. Παρ. 4.3)*

#### <span id="page-26-0"></span>9. Εκκρεμότητες εγγράφων

Με την επιλογή «Εκκρεμότητες εγγράφων» έχουμε τη δυνατότητα να επισυνάψουμε υπογεγραμμένα έγγραφα (δελτία παραγγελίας, πρακτικά παραλαβής) σε παραγγελίες που υπάρχει η σχετική εκκρεμότητα.

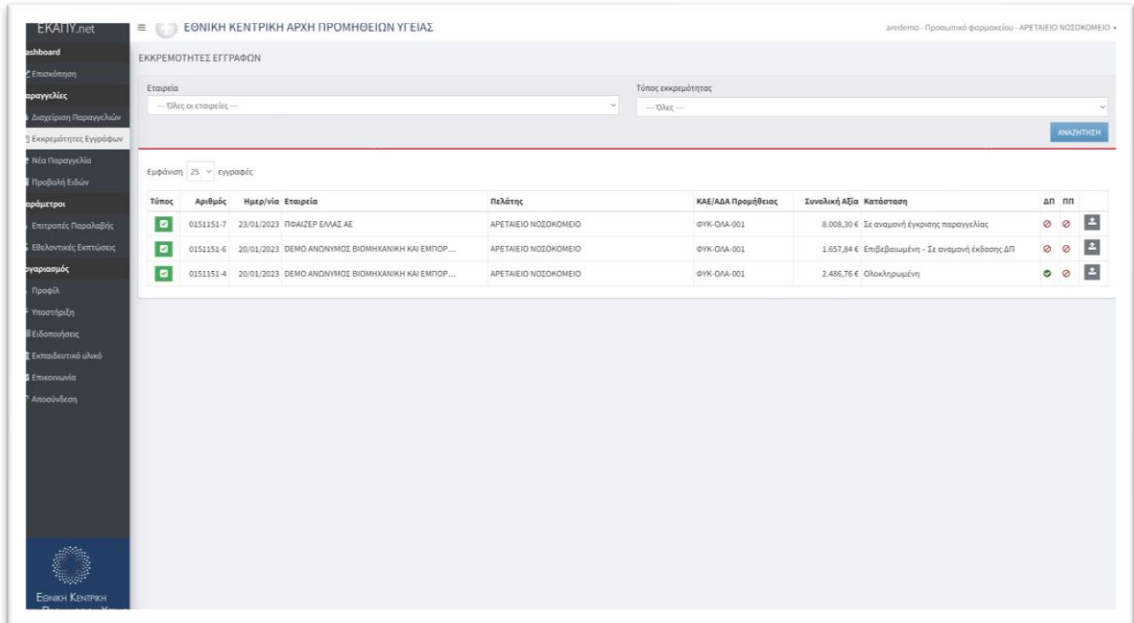

#### *Σημείωση: Η επισύναψη των εγγράφων μπορεί να πραγματοποιηθεί και με τη χρήση της ειδικής εφαρμογής για κινητές συσκευές που έχει διατεθεί προς αυτή τη λειτουργία. (βλ. Παρ. 8)*

Στον πίνακα εμφανίζονται οι παραγγελίες που έχουν εκκρεμότητα επισύναψης εγγράφων με την κατάλληλη σήμανση ώστε να γνωρίζουμε άμεσα τη σχετική έλλειψη.

Για την επισύναψη του εγγράφου, εντοπίζουμε την παραγγελία και επιλέγουμε «Επισύναψη Εγγράφου» στο δεξί μέρος του πίνακα:

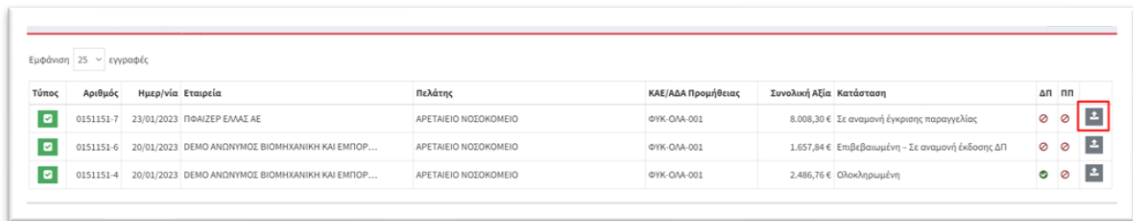

Στο ειδικό πλαίσιο που εμφανίζεται, επιλέγουμε τον τύπο εγγράφου που επιθυμούμε να επισυνάψουμε και μετά επιλέγουμε το «Επιλογή»:

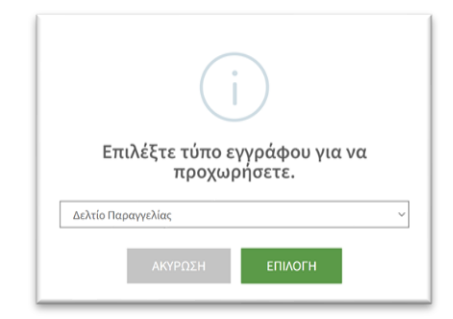

Στο επόμενο ειδικό πλαίσιο είναι διαθέσιμη η επιλογή μέσω της οποίας μπορούμε να κάνουμε upload το υπογεγραμμένο έγγραφο.

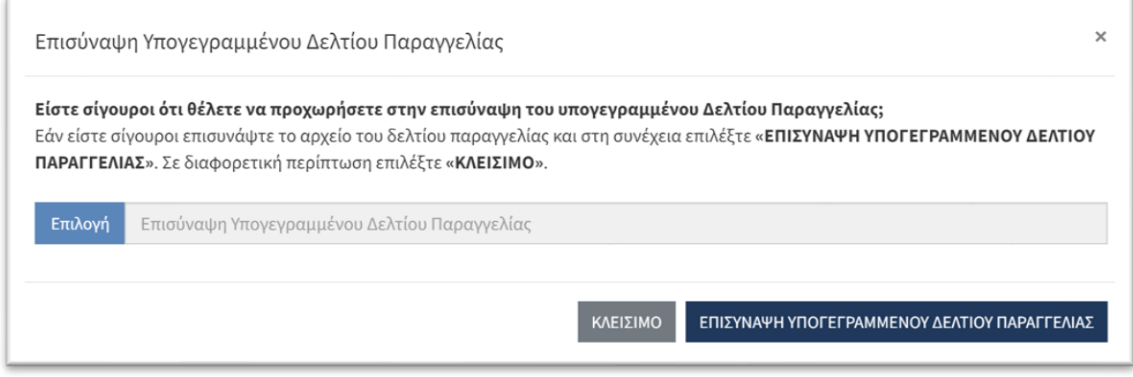

#### <span id="page-28-0"></span>10. Προβολή ειδών

Με την επιλογή «Προβολή ειδών» έχουμε τη δυνατότητα να δούμε και να αναζητήσουμε τα είδη που είναι διαθέσιμα προς παραγγελία στην πλατφόρμα.

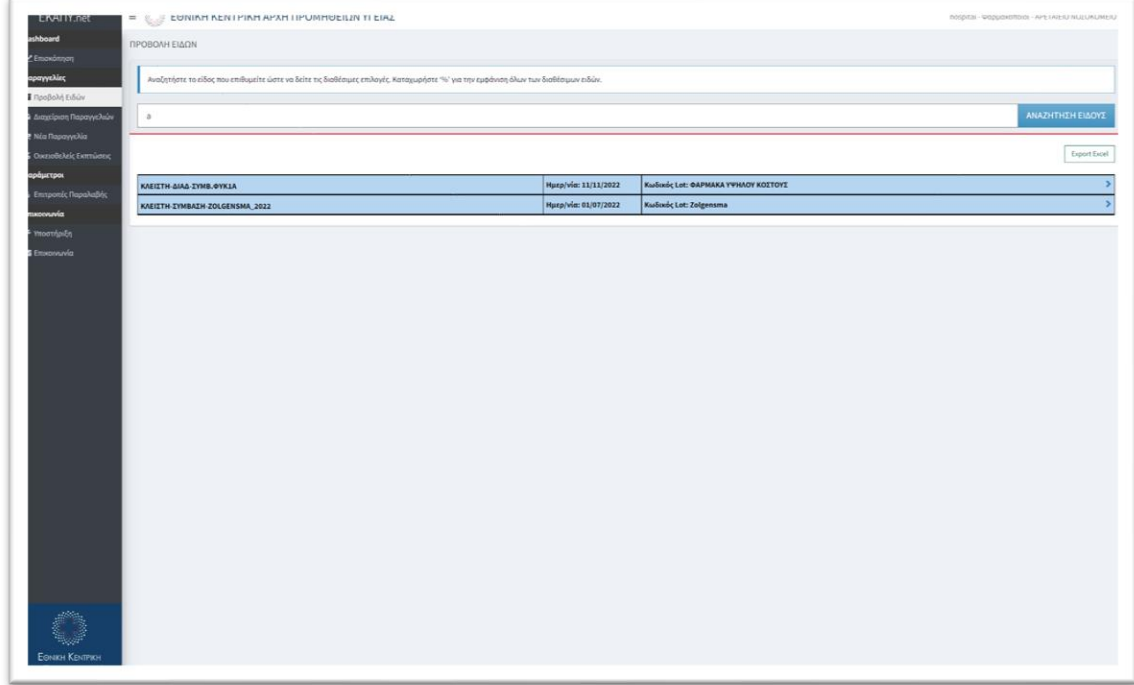

Στο ειδικό πλαίσιο αναζήτηση πληκτρολογούμε οποιαδήποτε στοιχείο γνωρίζουμε για το σκεύασμα που μας ενδιαφέρει (εμπορική ονομασία, κωδικό ΕΟΦ κλπ) και επιλέγουμε «Αναζήτηση».

Τα αποτελέσματα εμφανίζονται ομαδοποιημένα ανά σύμβαση που εξυπηρετεί το κάθε σκεύασμα. Επιλέγοντας το βελάκι στο δεξί μέρος κάθε σύμβασης εμφανίζονται τα σκευάσματα που ικανοποιούν το κριτήριο αναζήτησης.

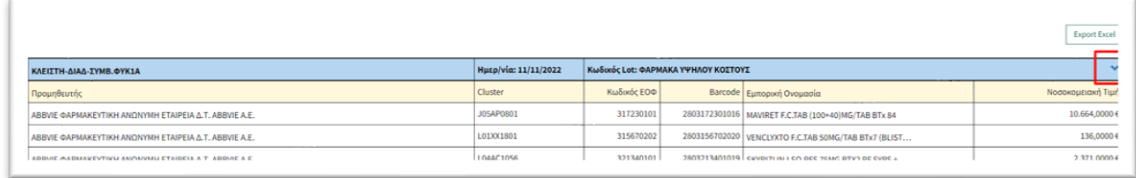

Αν στην αναζήτηση χρησιμοποιήσουμε το ειδικό σύμβολο '%' και επιλέξουμε αναζήτηση, εμφανίζονται όλα τα σκευάσματα, ανά σύμβαση, που μπορούμε να παραγγείλουμε από την πλατφόρμα.

Επίσης, έχουμε τη δυνατότητα εξαγωγής του πίνακα αποτελεσμάτων επιλέγοντας «Export Excel».

# <span id="page-29-0"></span>*13. Σύστημα στρατηγικής προμηθειών*

<span id="page-29-1"></span>12. Δηλώσεις αναγκών κεντρικών προμηθειών

## <span id="page-29-2"></span>14. Εισαγωγή - Κεντρική οθόνη

Η επιλογή «Δήλωση αναγκών κεντρικών προμηθειών» χρησιμοποιείται για να δηλώσουμε τις ανάγκες του νοσοκομείου στο πλαίσιο πρόσκλησης σχεδιασμού κεντρικής προμήθειας από την ΕΚΑΠΥ.

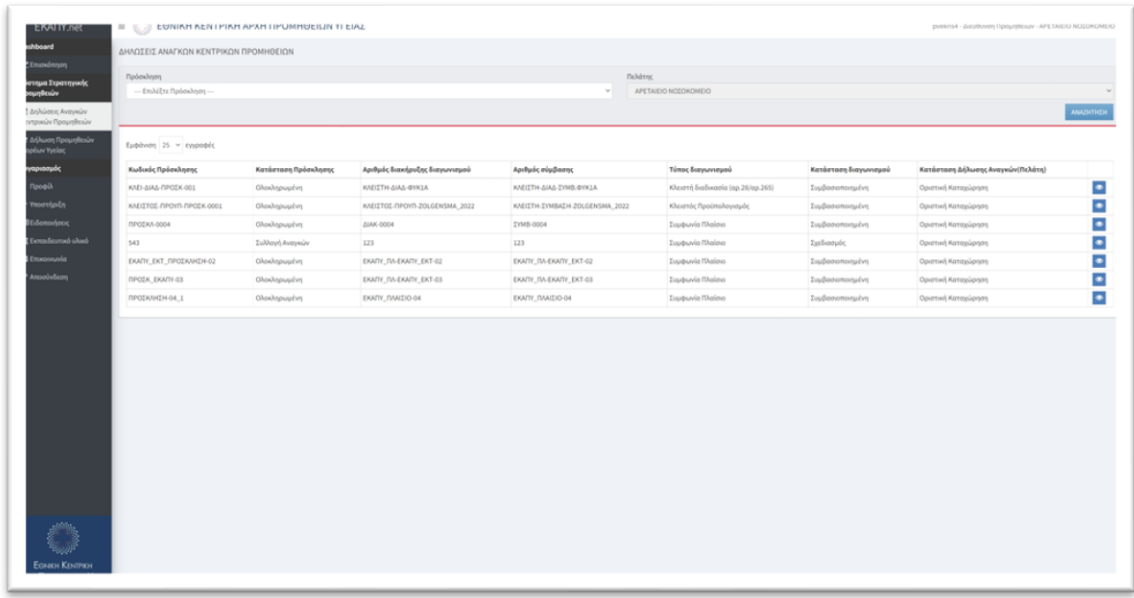

Στην κεντρική οθόνη εμφανίζονται παλαιότερες καταχωρήσεις αναγκών αλλά και οι προσκλήσεις για οποίες πρέπει να δηλώσουμε τις ανάγκες μας.

Επιλέγοντας «Δήλωση Αναγκών» στο δεξί μέρος μιας πρόσκλησης οδηγούμαστε στην προβολή της πρόσκλησης, όπου μπορούμε να καταχωρήσουμε τις επιθυμητές ποσότητες ανά κατηγορία ειδών της πρόσκλησης.

#### <span id="page-30-0"></span>15. Δήλωση αναγκών

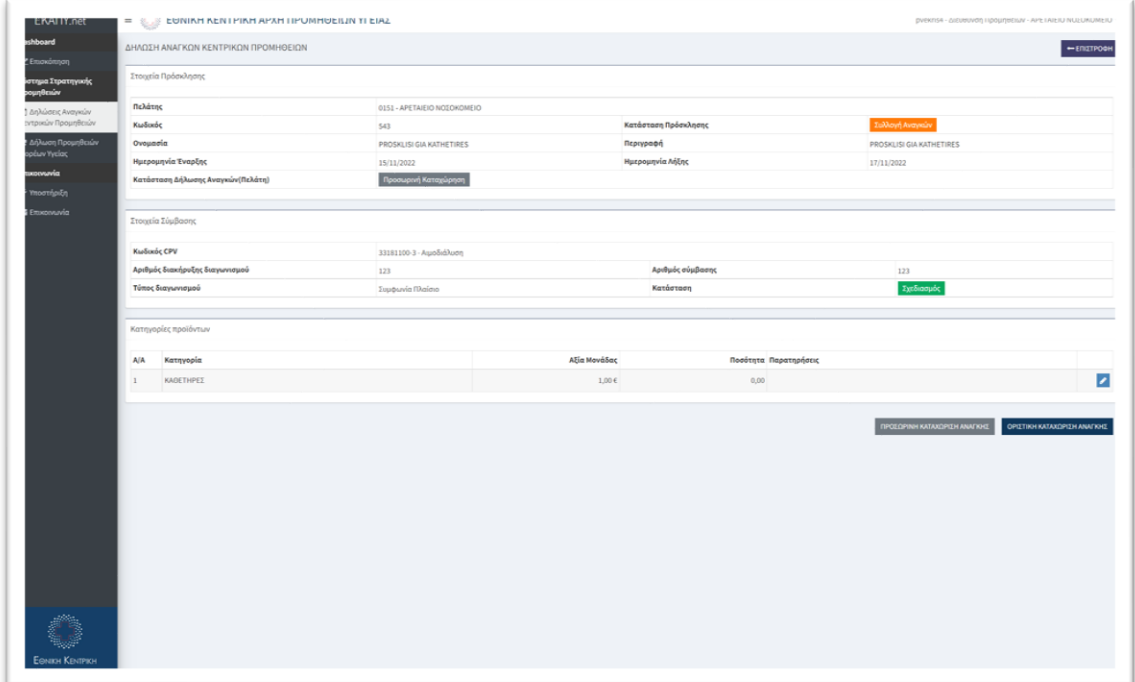

Για την ορθή συμπλήρωση της δήλωσης πρέπει να καταχωρήσουμε τις ζητούμενες ποσότητες ανά κατηγορία ειδών επιλέγοντας «Επεξεργασία Ποσότητας» στο δεξί μέρος κάθε κατηγορίας.

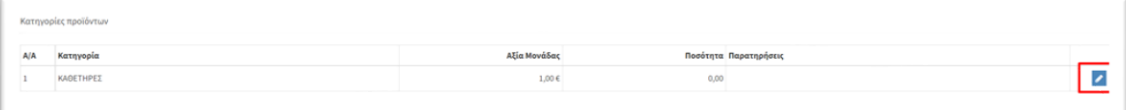

Μόλις ολοκληρώσουμε την καταχώρηση των ποσοτήτων όλων των κατηγοριών επιλέγουμε «Οριστική Καταχώρηση Ανάγκης» για την ολοκλήρωση της καταχώρησης.

*Σημείωση. Από τη στιγμή που θα επιλέξουμε «Οριστική Καταχώρηση Ανάγκης» δε θα έχουμε τη δυνατότητα περαιτέρω επεξεργασίας.*

## <span id="page-31-0"></span>13. Δήλωση προμηθειών φορέων υγείας

#### <span id="page-31-1"></span>16. Εισαγωγή - Κεντρική οθόνη

Η επιλογή «Δήλωση προμηθειών φορέων υγείας» χρησιμοποιείται για να καταχωρήσουμε συμβάσεις προμηθειών του νοσοκομείου.

Οι συμβάσεις προμηθειών που μπορούμε να καταχωρήσουμε αφορούν:

- 1. Γενικές συμβάσεις προμηθειών για διάφορα είδη
- 2. Εκτελεστικές συμβάσεις που συνάπτει το νοσοκομείο στο πλαίσιο των κεντρικών διαγωνισμών της ΕΚΑΠΥ (συμφωνίες πλαίσιο) με τους αντίστοιχους αναδόχους

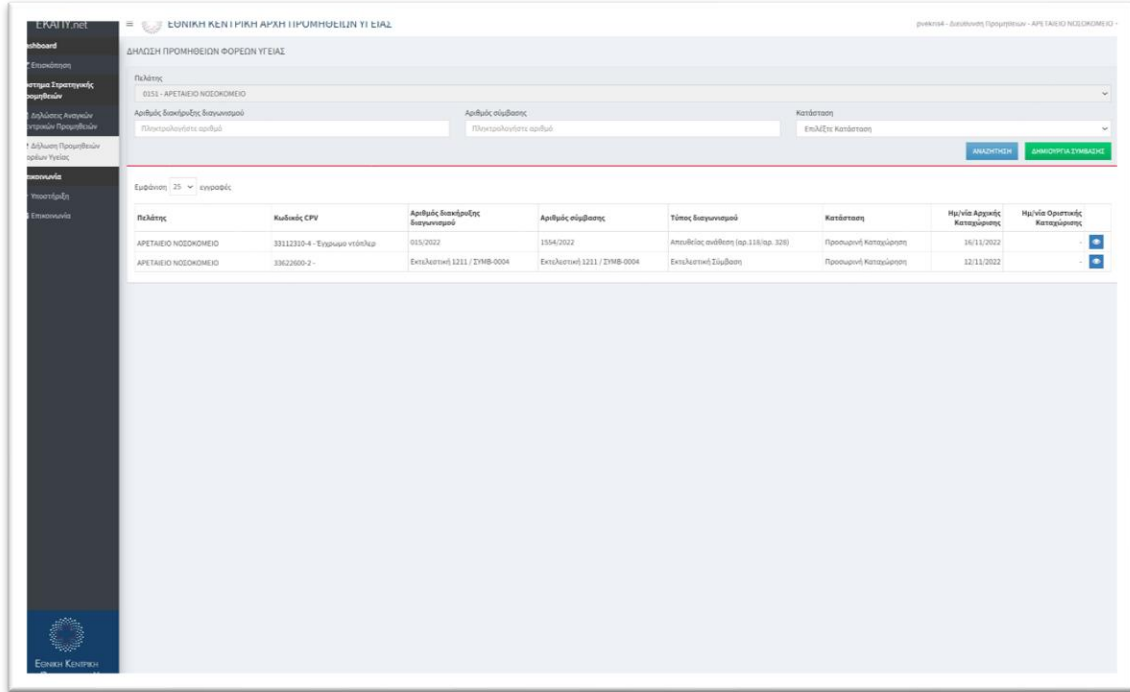

Χρησιμοποιώντας τα διαθέσιμα κριτήρια αναζήτησης :

- Αριθμός διακήρυξης
- Αριθμός σύμβασης
- Κατάσταση

Και επιλέγοντας «Αναζήτηση» περιορίζουμε τη λίστα των αποτελεσμάτων στις επιθυμητές εγγραφές.

#### <span id="page-31-2"></span>17. Καταχώρηση σύμβασης

Επιλέγοντας «Δημιουργία Σύμβασης» εμφανίζεται ειδικό πλαίσιο στο οποίο καταχωρούμε τις βασικές πληροφορίες της σύμβασης.

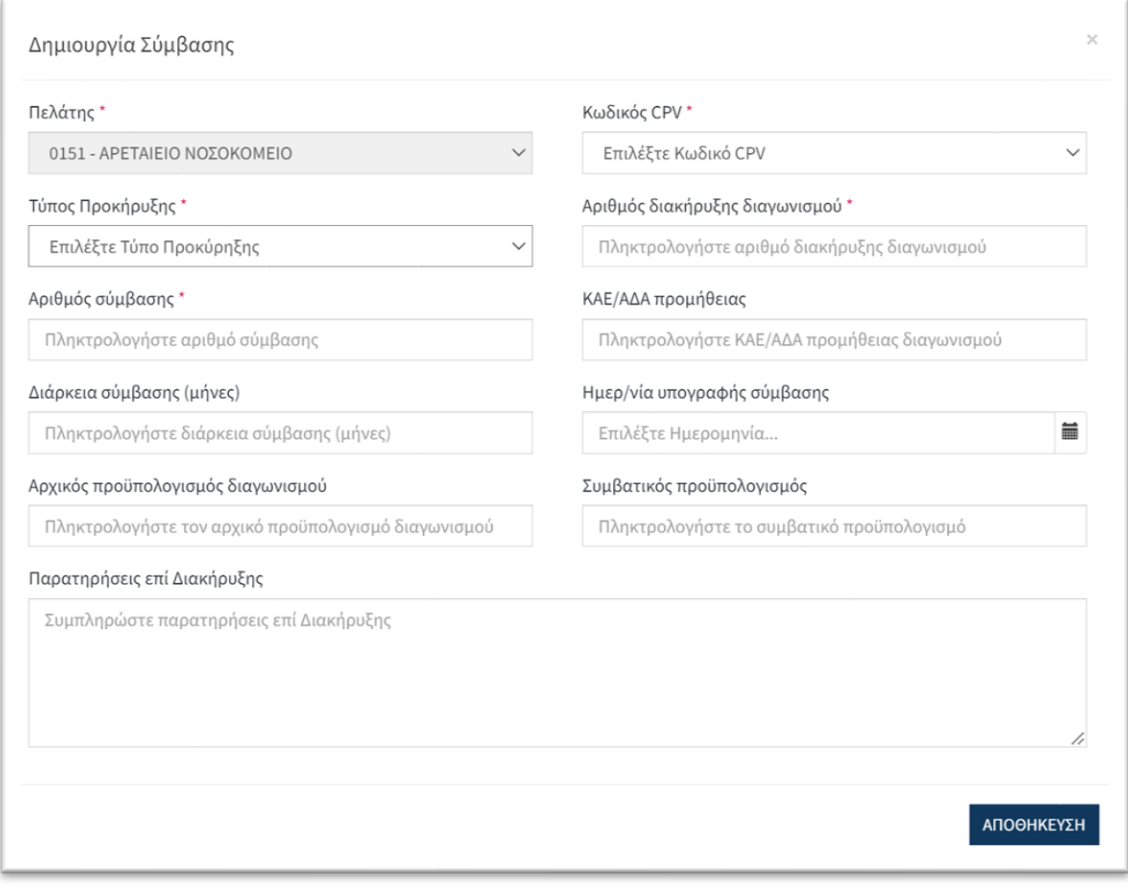

Στην περίπτωση που πρόκειται για καταχώρηση εκτελεστικής σύμβασης που αφορά σε κεντρικό διαγωνισμό (συμφωνία πλαίσιο) της ΕΚΑΠΥ, ενεργοποιείται ειδικό πλαίσιο επιλογής της σχετικής κεντρικής σύμβασης της ΕΚΑΠΥ.

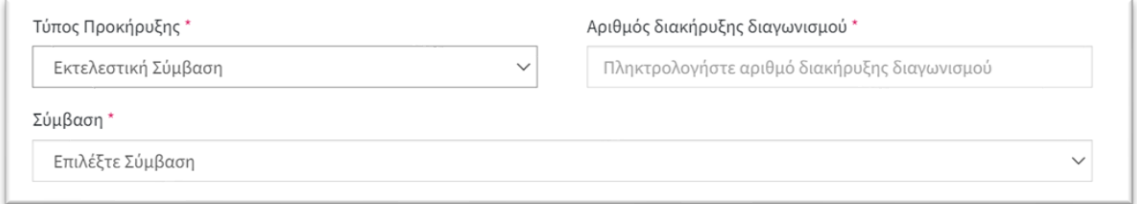

Μόλις ολοκληρώσουμε την καταχώρηση των βασικών στοιχείων επιλέγουμε «Αποθήκευση» για την ολοκλήρωση της καταχώρησης και προχωράμε στο επόμενο βήμα για την καταχώρηση των λοιπών στοιχείων (ανάδοχοι, είδη σύμβασης, ποσότητες κλπ)

#### <span id="page-33-0"></span>18. Επεξεργασία σύμβασης

Στην κεντρική οθόνη των συμβάσεων, επιλέγοντας την «Προβολή» στο δεξί μέρος, οδηγούμαστε στην αναλυτική οθόνη της σύμβασης, όπου μπορούμε να την επεξεργαστούμε και να καταχωρήσουμε τα πρόσθετα στοιχεία που την αφορούν.

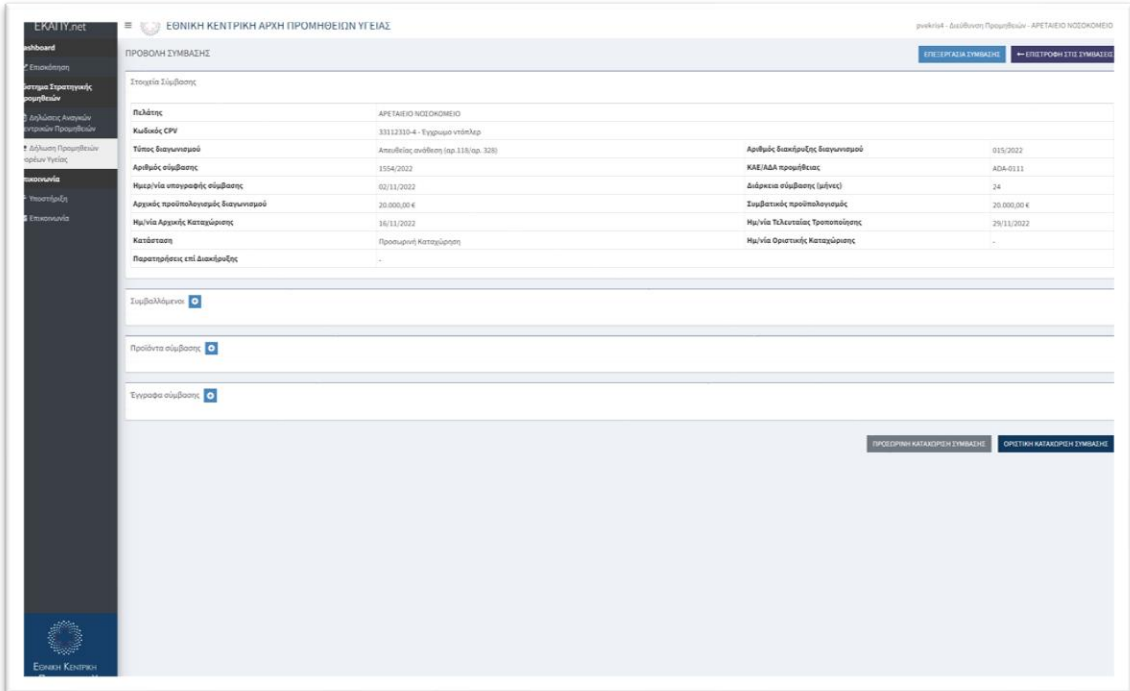

Οι διαθέσιμες επιλογές είναι οι εξής:

1. «Επεξεργασία σύμβασης» όπου μπορούμε να τροποποιήσουμε τα βασικά στοιχεία της σύμβασης που καταχωρήσουμε στο προηγούμενο βήμα

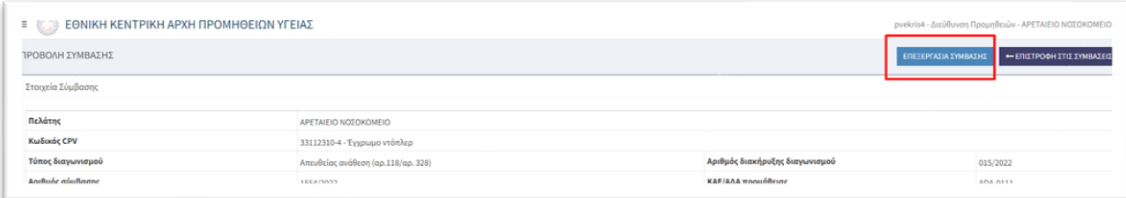

2. Καταχώρηση συμβαλλομένων

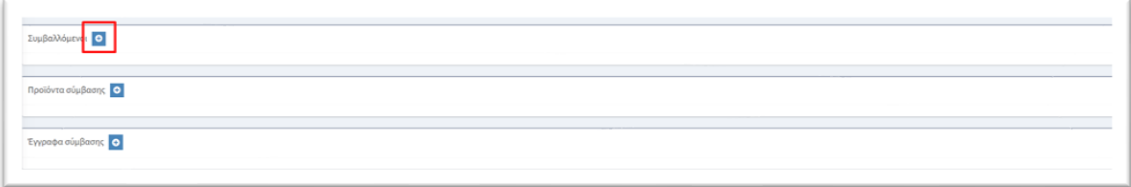

Επιλέγοντας καταχώρηση συμβαλλομένου εμφανίζεται ειδικό πλαίσιο στο οποίο καλούμαστε να καταχωρήσουμε το ΑΦΜ του αναδόχου.

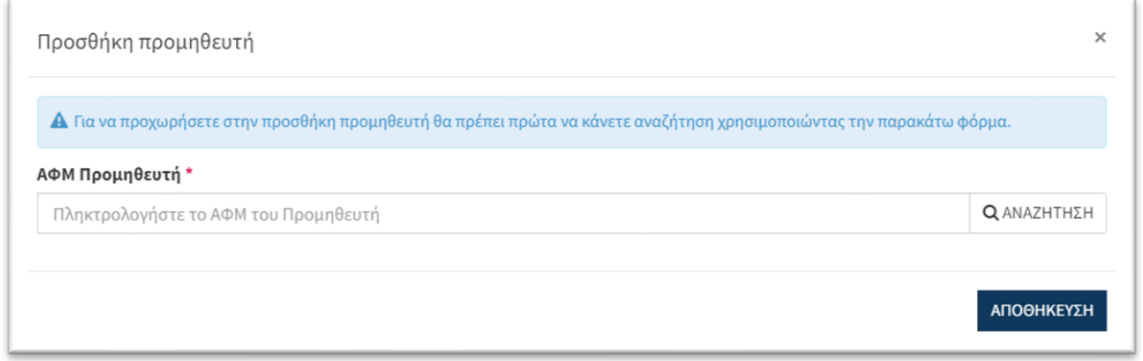

Μετά την καταχώρηση του ΑΦΜ επιλέγουμε «Αποθήκευση» και πραγματοποιείται επικοινωνία με την ΑΑΔΕ για την αυτόματη άντληση των στοιχείων του αναδόχου.

Κατόπιν, έχουμε τη δυνατότητα να καταχωρήσουμε και επιπλέον αναδόχους στην ίδια σύμβαση με την ίδια διαδικασία.

3. Καταχώρηση προϊόντων

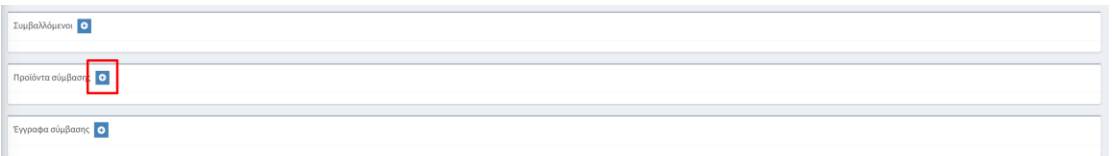

Επιλέγοντας «Προϊόντα Σύμβασης» εμφανίζεται ειδικό πλαίσιο στο οποίο καλούμαστε να επιλέξουμε την κατηγορία ειδών που αφορά η σύμβαση και να συμπληρώσουμε και τα επιμέρους στοιχεία που αφορούν στην επιλεγμένη κατηγορία.

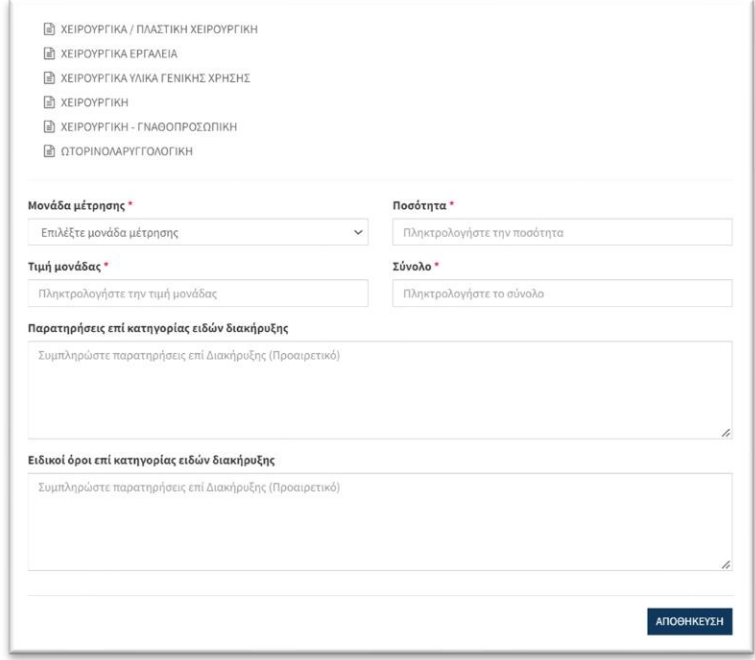

Έχουμε τη δυνατότητα να καταχωρήσουμε και επιπλέον προϊόντα στην ίδια σύμβαση με την ίδια διαδικασία.

#### 4. Επισύναψη εγγράφων

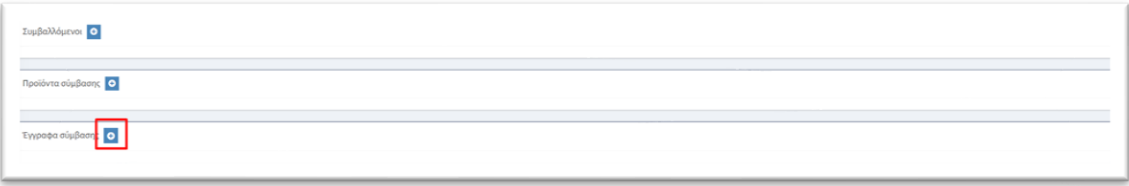

Επιλέγοντας «Έγγραφα σύμβασης» εμφανίζεται ειδικό πλαίσιο στο οποίο καλούμαστε να επισυνάψουμε σχετικά έγγραφα της σύμβασης επιλέγοντας και τον σχετικό τύπο εγγράφου.

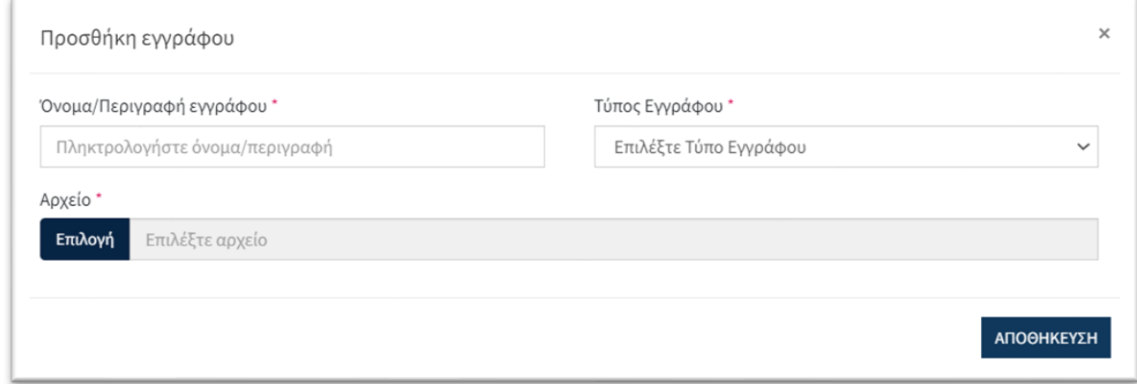

Έχουμε τη δυνατότητα να καταχωρήσουμε και επιπλέον έγγραφα στην ίδια σύμβαση με την ίδια διαδικασία.

Μόλις ολοκληρώσουμε την καταχώρηση όλων των στοιχείων της σύμβασης επιλέγουμε «Οριστική Καταχώρηση Σύμβασης» για την ολοκλήρωση της καταχώρησης.

*Σημείωση. Από τη στιγμή που θα επιλέξουμε «Οριστική Καταχώρηση Σύμβασης» δε θα έχουμε τη δυνατότητα περαιτέρω επεξεργασίας.*

# <span id="page-36-0"></span>*19. Παράμετροι*

## <span id="page-36-1"></span>15. Επιτροπές Παραλαβής

#### <span id="page-36-2"></span>20. Εισαγωγή - Κεντρική οθόνη

Στην επιλογή «Επιτροπές Παραλαβής» ορίζουμε τα ονόματα των μελών της επιτροπής παραλαβής που υπογράφουν τα πρακτικά παραλαβής των παραγγελιών.

Το σύστημα μας δίνει τη δυνατότητα να ορίζουμε το χρονικό διάστημα θητείας της επιτροπής καθώς και να μεταφορτώσουμε το σχετικό έγγραφο που ορίζει την επιτροπή (απόφαση κλπ).

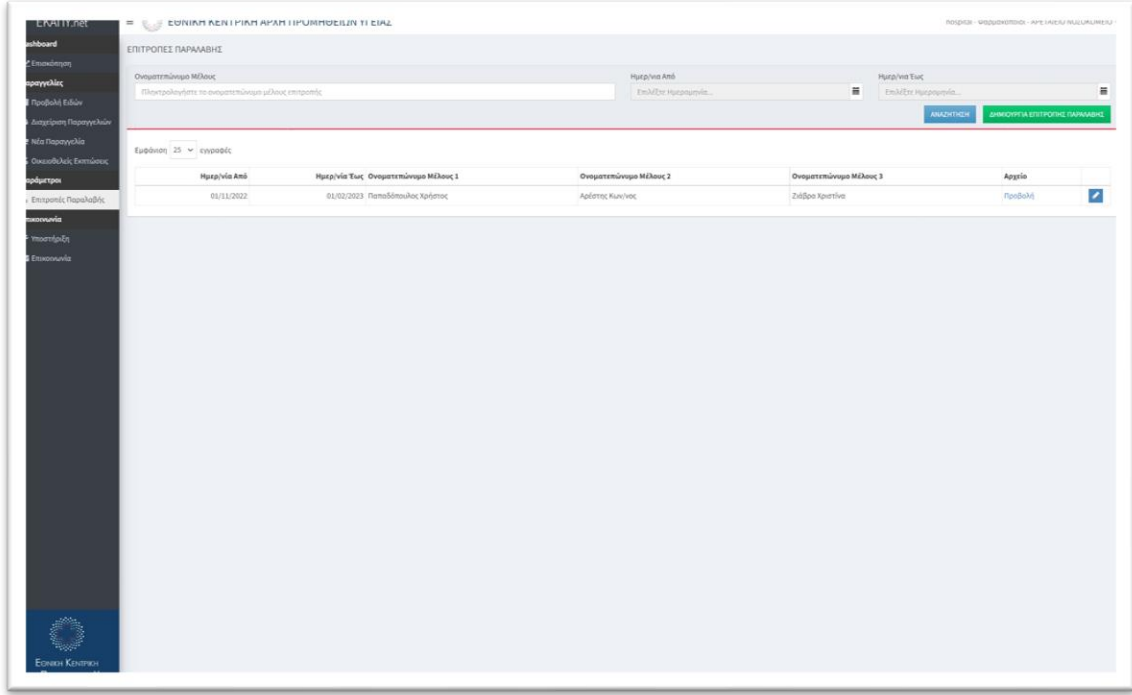

Χρησιμοποιώντας τα διαθέσιμα κριτήρια αναζήτησης :

- Ονοματεπώνυμο μέλους
- Ημερ/νία ισχύος (από-έως)

Και επιλέγοντας «Αναζήτηση» περιορίζουμε τη λίστα των αποτελεσμάτων στις επιθυμητές εγγραφές.

### <span id="page-36-3"></span>21. Δημιουργία Επιτροπής Παραλαβής

Επιλέγοντας «Δημιουργία Επιτροπής Παραλαβής» εμφανίζεται ειδικό πλαίσιο στο οποίο καταχωρούμε τη διάρκεια θητείας, τα ονόματα των τριών μελών και επισυνάπτουμε και το σχετικό έγγραφο ορισμού της επιτροπής.

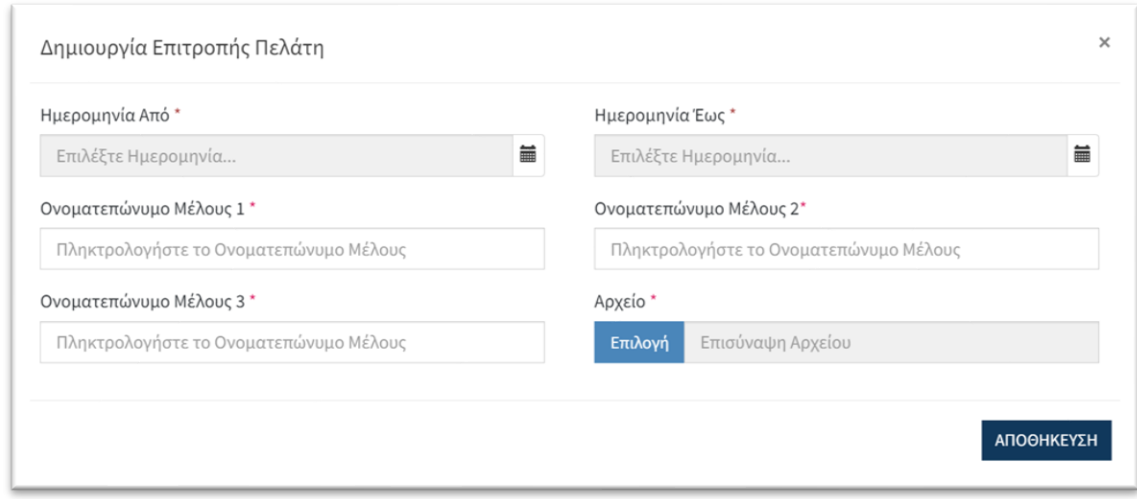

Κατόπιν επιλέγουμε «Αποθήκευση» και επιστρέφουμε στην αρχική οθόνη.

Στην αρχική οθόνη έχουμε τη δυνατότητα επεξεργασίας μιας καταχώρησης επιλέγοντας το ειδικό σύμβολο στο δεξί μέρος κάθε καταχώρησης. Επίσης, έχουμε τη δυνατότητα προβολής του σχετικού εγγράφου που έχουμε μεταφορτώσει επιλέγοντας «Προβολή».

*Σημείωση. Κατά την έκδοση πρακτικού παραλαβής παραγγελίας, στο έγγραφο συμπληρώνονται αυτόματα τα ονόματα της επιτροπής που έχει οριστεί και ισχύει κατά το χρονικό διάστημα που αφορά στην ημερομηνία του πρακτικού παραλαβής.*

## <span id="page-38-0"></span>16. Εθελοντικές εκπτώσεις

#### <span id="page-38-1"></span>22. Εισαγωγή - Κεντρική οθόνη

Στην επιλογή «Εθελοντικές εκπτώσεις» ορίζουμε τις εθελοντικές εκπτώσεις που μας προσφέρουν οι εταιρείες για συγκεκριμένα σκευάσματα για συγκεκριμένο χρονικό διάστημα.

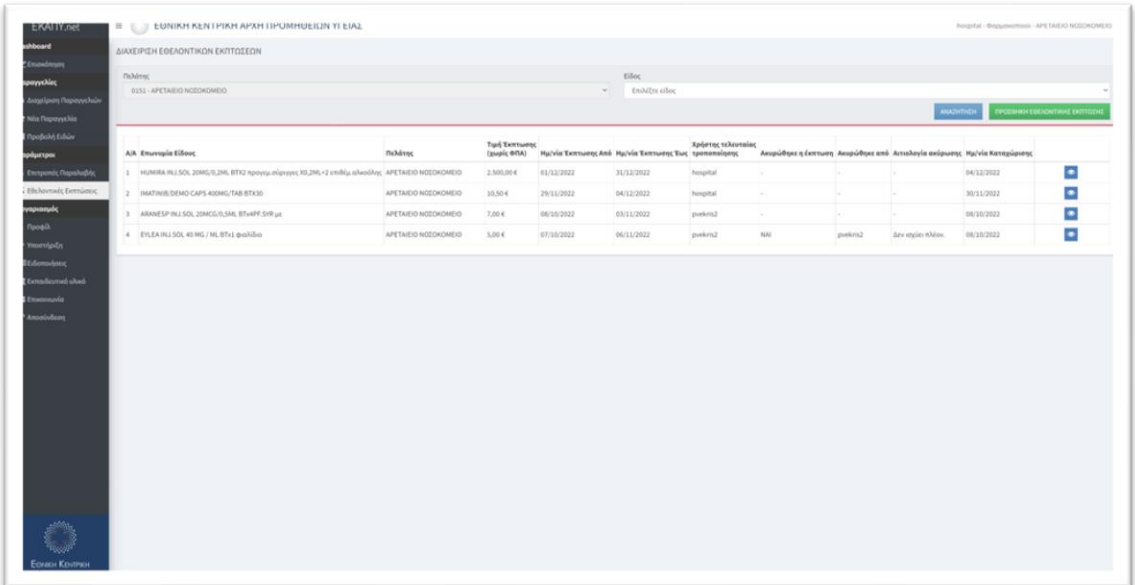

Χρησιμοποιώντας τα διαθέσιμα κριτήρια αναζήτησης :

• Σκεύασμα

Και επιλέγοντας «Αναζήτηση» περιορίζουμε τη λίστα των αποτελεσμάτων στις επιθυμητές εγγραφές.

#### <span id="page-38-2"></span>23. Δημιουργία Εθελοντικής Έκπτωσης

Επιλέγοντας «Προσθήκη εθελοντικής έκπτωσης» εμφανίζεται ειδικό πλαίσιο στο οποίο μπορούμε να καταχωρήσουμε τις πληροφορίες της έκπτωσης.

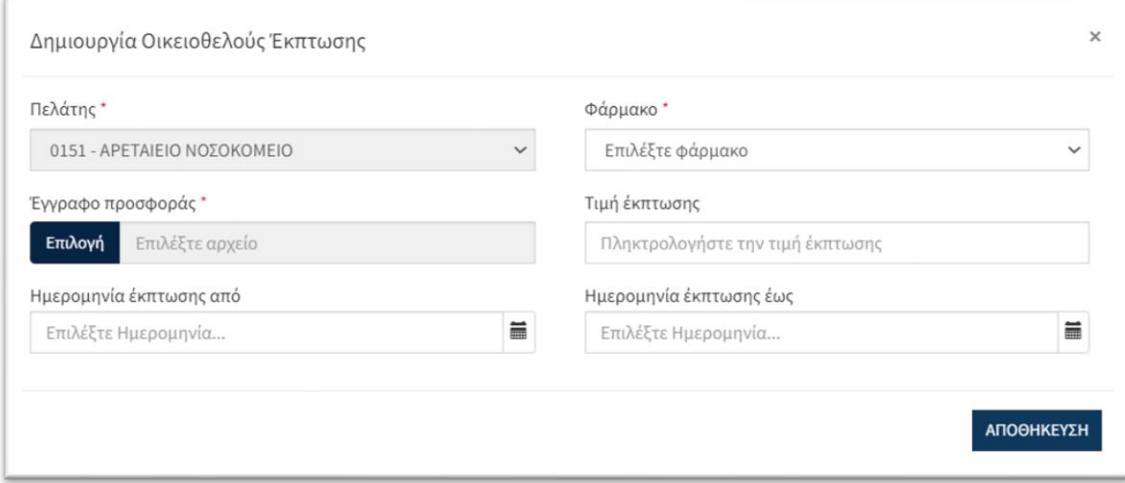

Καταχωρούμε το σκεύασμα, την τελική τιμή αγοράς (χωρίς ΦΠΑ) και το διάστημα ισχύος της έκπτωσης.

Επίσης, είναι υποχρεωτικό να επισυνάψουμε και το σχετικό έγγραφο της εταιρείες που να πιστοποιεί την εθελοντική έκπτωση.

Όταν ολοκληρώσουμε την καταχώρηση των στοιχείων της έκπτωσης επιλέγουμε «Αποθήκευση» για την ολοκλήρωση της αποθήκευσης.

#### *Σημείωση. Η τιμή έκπτωσης θα χρησιμοποιείται*

# <span id="page-40-0"></span>*24. Επικοινωνία*

#### <span id="page-40-1"></span>18. Προφίλ

#### <span id="page-40-2"></span>25. Διαχείριση Προφίλ

Στην επιλογή «Προφίλ» έχουμε τη δυνατότητα να επεξεργαστούμε τα στοιχεία του νοσοκομείου καθώς και ορισμένες παραμέτρους του συστήματος.

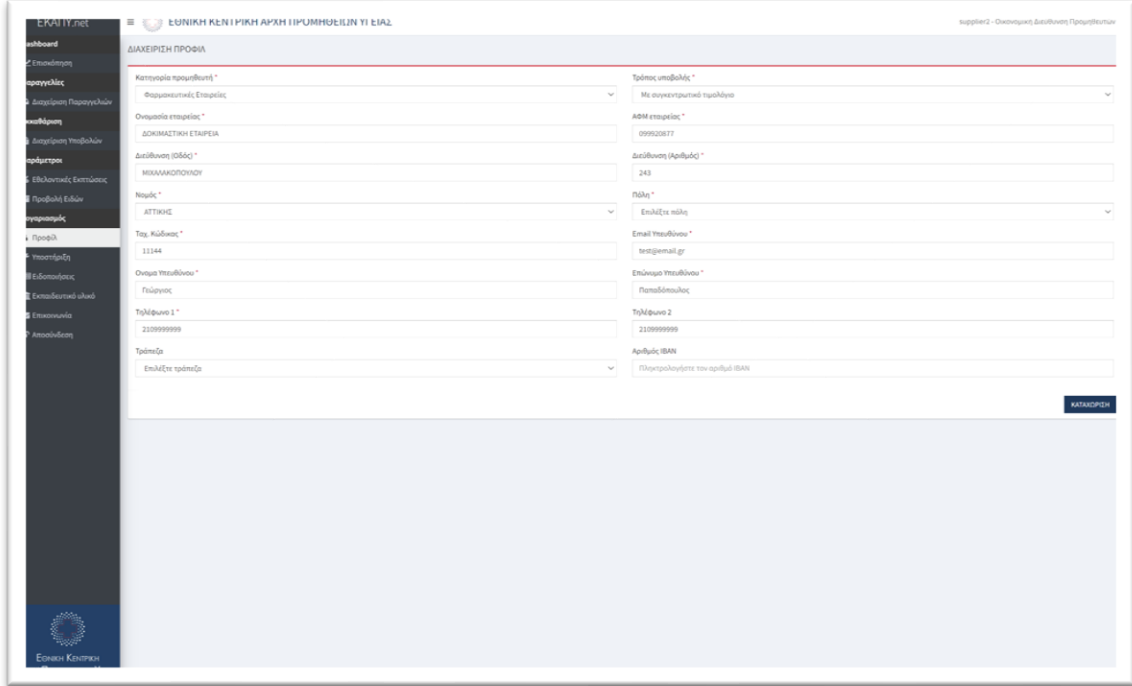

Μετά την ολοκλήρωση της επεξεργασίας επιλέγουμε «Καταχώριση» για την αποθήκευση των στοιχείων.

#### *Σημείωση. Οι αλλαγές που πραγματοποιούνται στο δοκιμαστικό περιβάλλον (DEMO), ΔΕΝ ΚΑΤΑΧΩΡΟΥΝΤΑΙ αυτόματα στο παραγωγικό περιβάλλον.*

Ειδικό στο δοκιμαστικό περιβάλλον, υπάρχει ειδική επιλογή «Επαναφορά DEMO δεδομένων» με την οποία επαναφέρουμε τα δοκιμαστικά δεδομένα στο σύστημα ώστε να είμαστε σε θέση να εκτελέσουμε σενάρια δοκιμών και εκπαίδευσης.

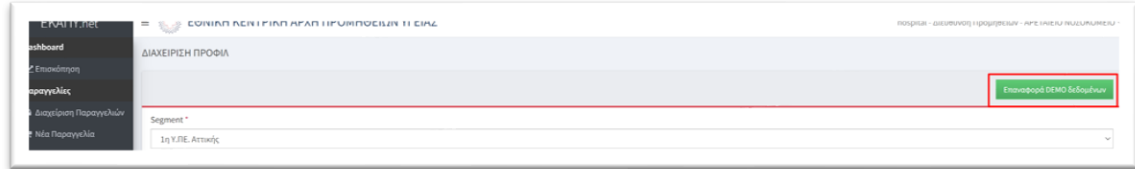

#### <span id="page-41-0"></span>19. Υποστήριξη

#### <span id="page-41-1"></span>26. Εισαγωγή - Κεντρική οθόνη

Στην επιλογή «Υποστήριξη» έχουμε τη δυνατότητα να υποβάλουμε ένα αίτημα/ticket τεχνικής υποστήριξης σχετικά με την ηλεκτρονική πλατφόρμα.

Το αίτημα μπορεί να αφορά τεχνικό θέμα, πρόβλημα στη λειτουργία κάποιας επιλογής ή βοήθεια στη χρήση κάποιου υποσυστήματος.

Στην αρχική οθόνη εμφανίζεται λίστα με τα αιτήματα που έχουμε καταχωρήσει καθώς και η κατάσταση στην οποία βρίσκεται το καθένα.

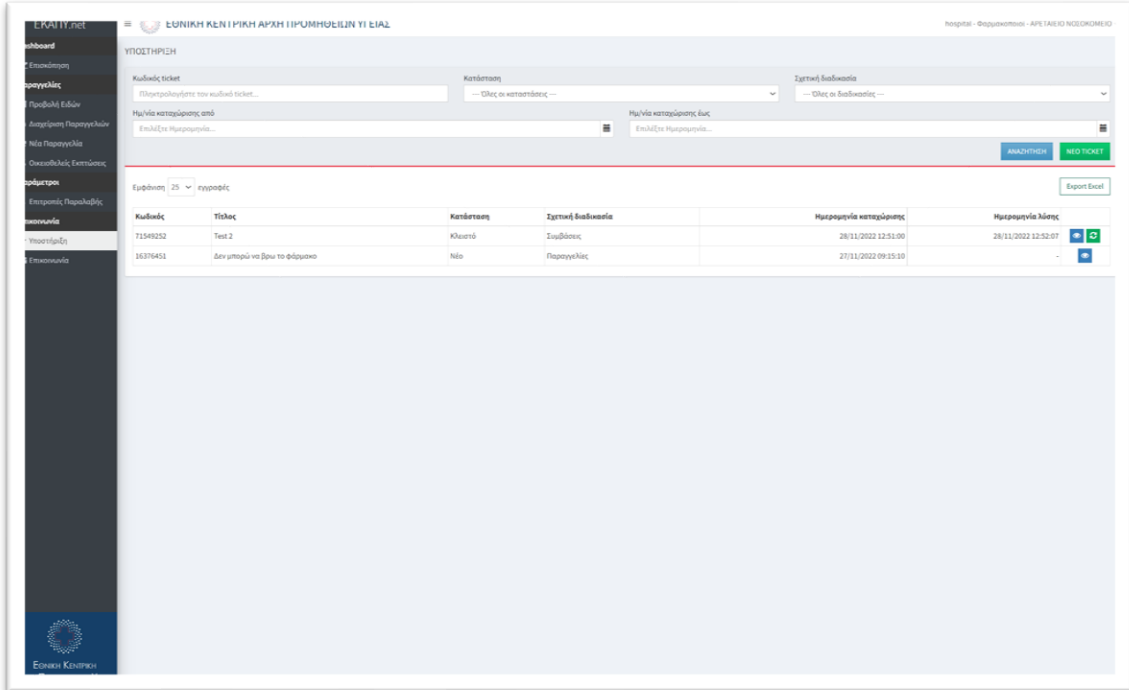

Χρησιμοποιώντας τα διαθέσιμα κριτήρια αναζήτησης :

- Κωδικός αιτήματος/ticket
- Κατάσταση
- Σχετική διαδικασία
- Ημερ/νία καταχώρησης (από-έως)

Και επιλέγοντας «Αναζήτηση» περιορίζουμε τη λίστα των αποτελεσμάτων στις επιθυμητές εγγραφές.

Οι πιθανές καταστάσεις ενός αιτήματος είναι οι εξής:

• Νέο

*Αφορά αιτήματα που έχουν καταχωρηθεί από τον χρήστη και ακόμη δεν έχουν απαντηθεί από τους διαχειριστές της πλατφόρμας.*

• Σε επεξεργασία

*Αφορά αιτήματα τα οποία οι διαχειριστής της πλατφόρμας έχουν εκκινήσει τη διαδικασία απάντησης/επίλυσης. Δεν απαιτείται κάποια ενέργεια από τον χρήστη.*

• Κλειστό

*Αφορά αιτήματα που έχουν απαντηθεί από τους διαχειριστές της πλατφόρμας και ο χρήστης μπορεί να δει τη σχετική απάντηση με την επιλογή «Προβολή» δεξιά του*  *αιτήματος. Αν η απάντηση δεν ικανοποιεί τον χρήστη, μπορεί να επαναπροωθήσει το αίτημα με την επιλογή «Επαναϋποβολή» δεξιά του αιτήματος.*

#### *Σημείωση. Τα μηνύματα που καταχωρούνται στην επιλογή «Υποστήριξη» αποστέλλονται αποκλειστικά στο τμήμα υποστήριξης της πλατφόρμας.*

#### <span id="page-42-0"></span>27. Δημιουργία αιτήματος/ticket

Επιλέγοντας «Νέο Αίτημα» εμφανίζεται ειδικό πλαίσιο στο οποίο μπορούμε να καταχωρήσουμε τις πληροφορίες του αιτήματός μας.

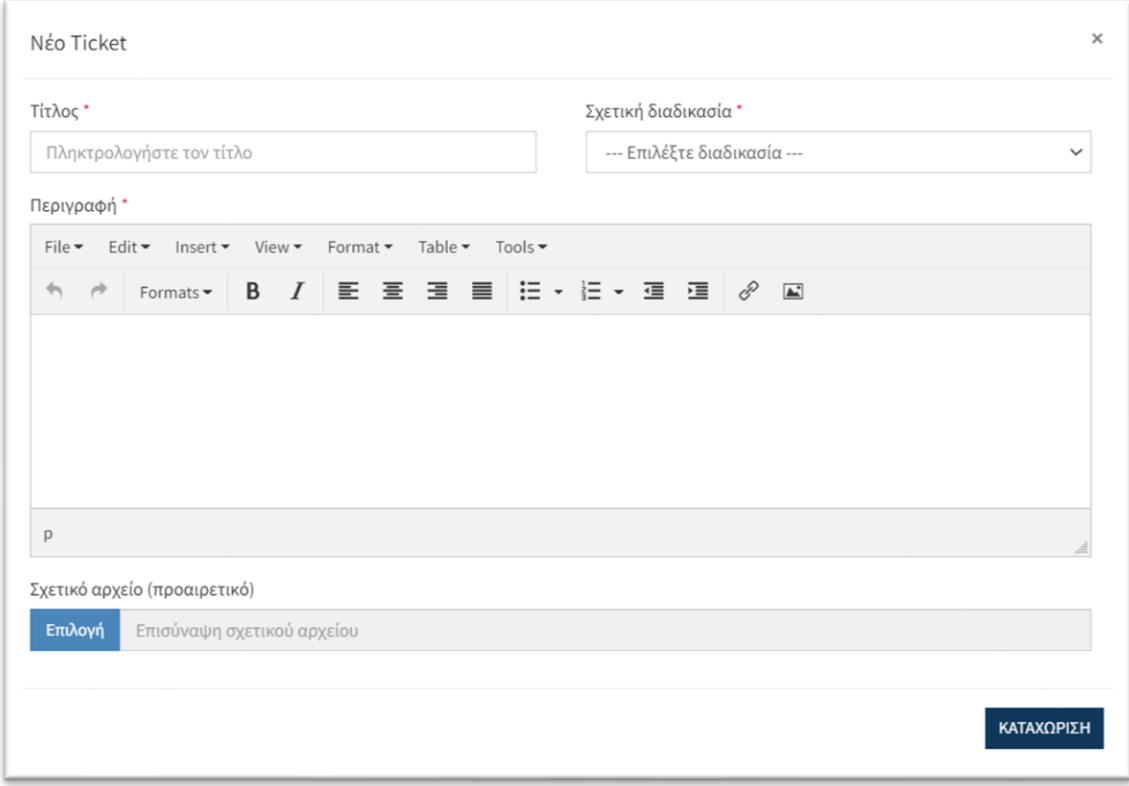

Καταχωρούμε τον τίτλο, τη σχετική διαδικασία που αφορά το αίτημα καθώς και αναλυτική περιγραφή του.

Επίσης, έχουμε τη δυνατότητα να επισυνάψουμε και σχετικό αρχείο στην ειδική επιλογή.

Όταν ολοκληρώσουμε την καταχώρηση των στοιχείων του αιτήματος επιλέγουμε «Καταχώρηση» για την ολοκλήρωση της αποθήκευσής του.

# <span id="page-43-0"></span>20. Ειδοποιήσεις

Με την επιλογή «Ειδοποιήσεις» ο χρήστης μπορεί να δει τις ειδοποιήσεις που έχουν καταχωρηθεί στο σύστημα και τον αφορούν.

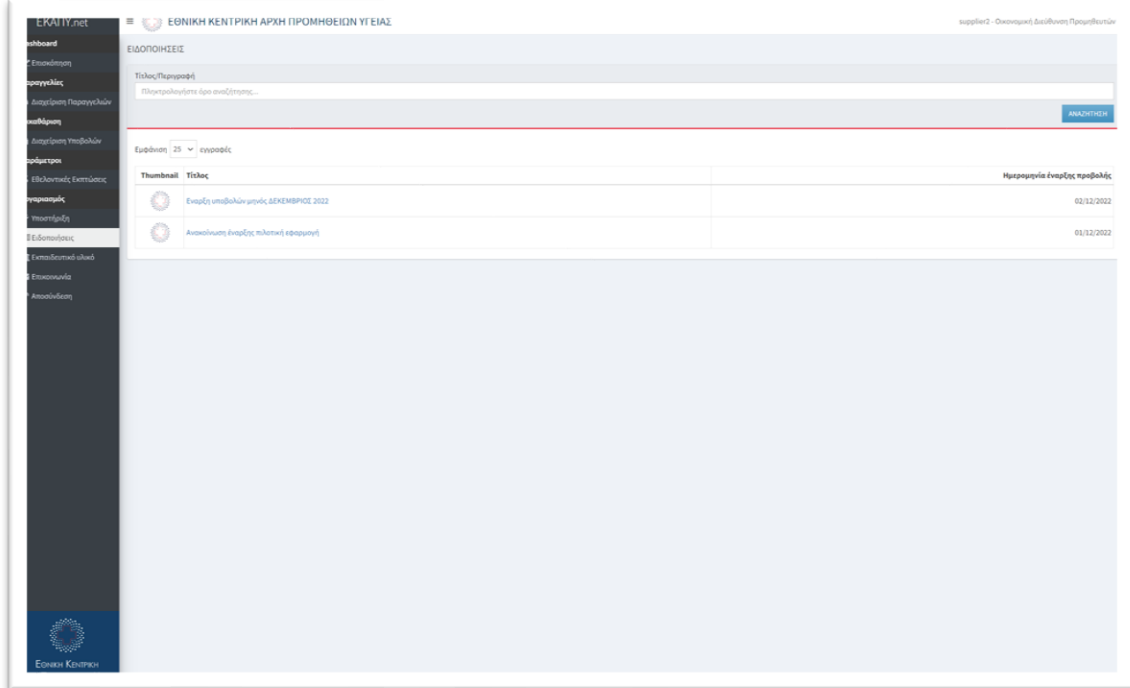

# Επιλέγοντας τον τίτλο μιας ειδοποίησης εμφανίζεται το συνολικό κείμενο αυτής.

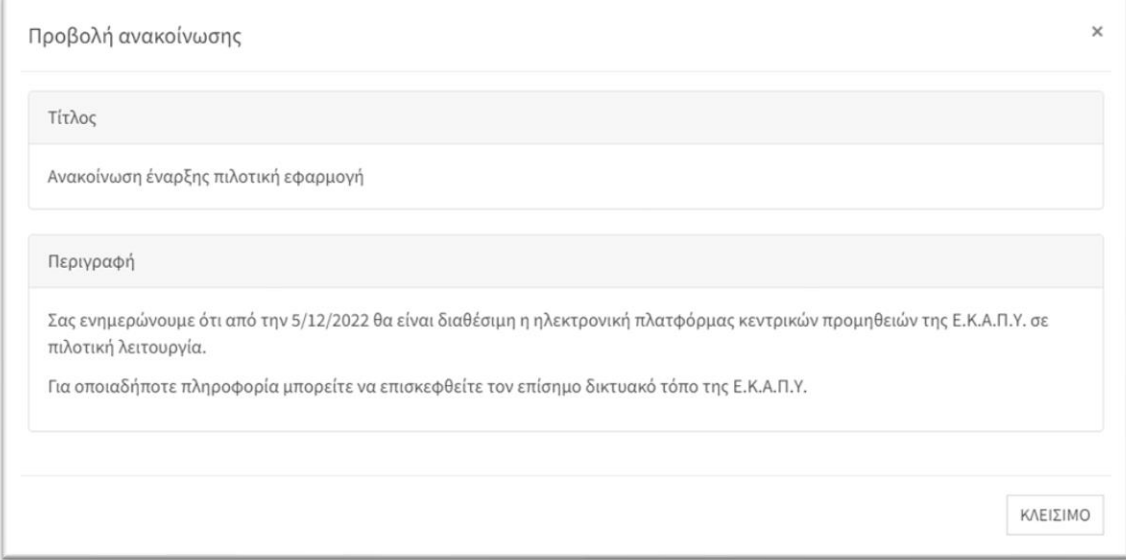

## <span id="page-44-0"></span>21. Εκπαιδευτικό υλικό

Με την επιλογή «Εκπαιδευτικό υλικό» ο χρήστης έχει πρόσβαση σε εκπαιδευτικό υλικό που αφορά στη χρήση της πλατφόρμας.

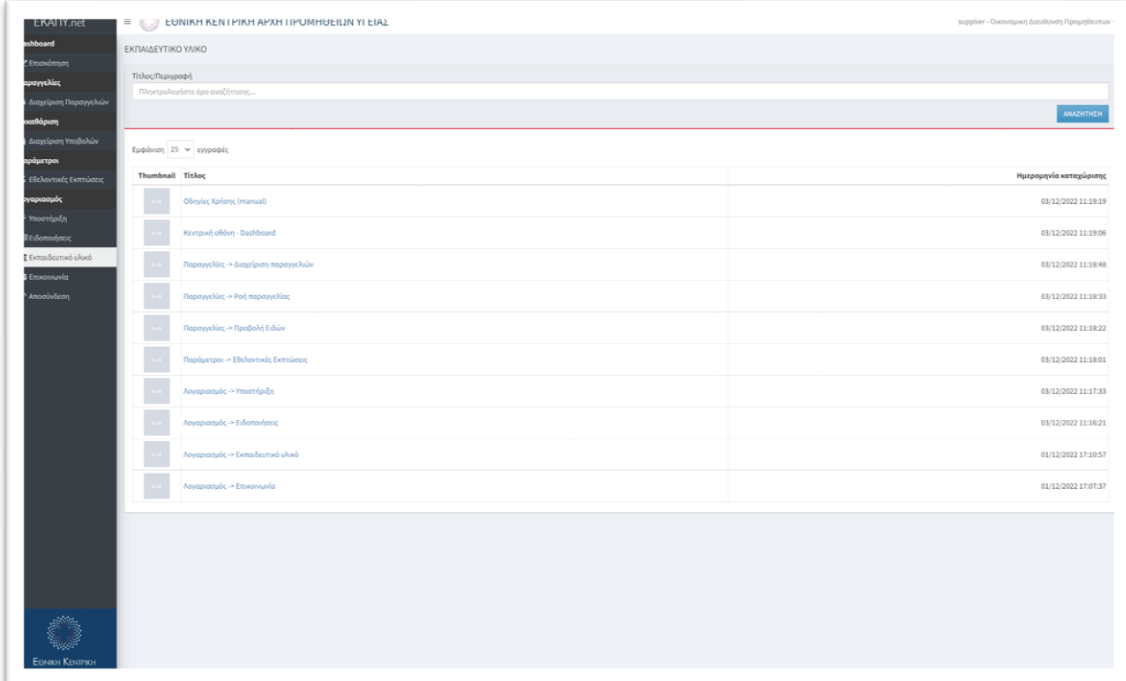

Επιλέγοντας τον τίτλο μιας εγγραφής εμφανίζονται αναλυτικές πληροφορίες που αφορούν στην επιλεγμένη θεματική ενότητας.

#### <span id="page-45-0"></span>22. Επικοινωνία

Με την επιλογή «Επικοινωνία» ο χρήστης μπορεί να στείλει μήνυμα στους διαχειριστές της πλατφόρμας για οποιαδήποτε θέμα αφορά στη χρήση της πλατφόρμας ή/και πιθανές προτάσεις βελτίωσης στη λειτουργία της.

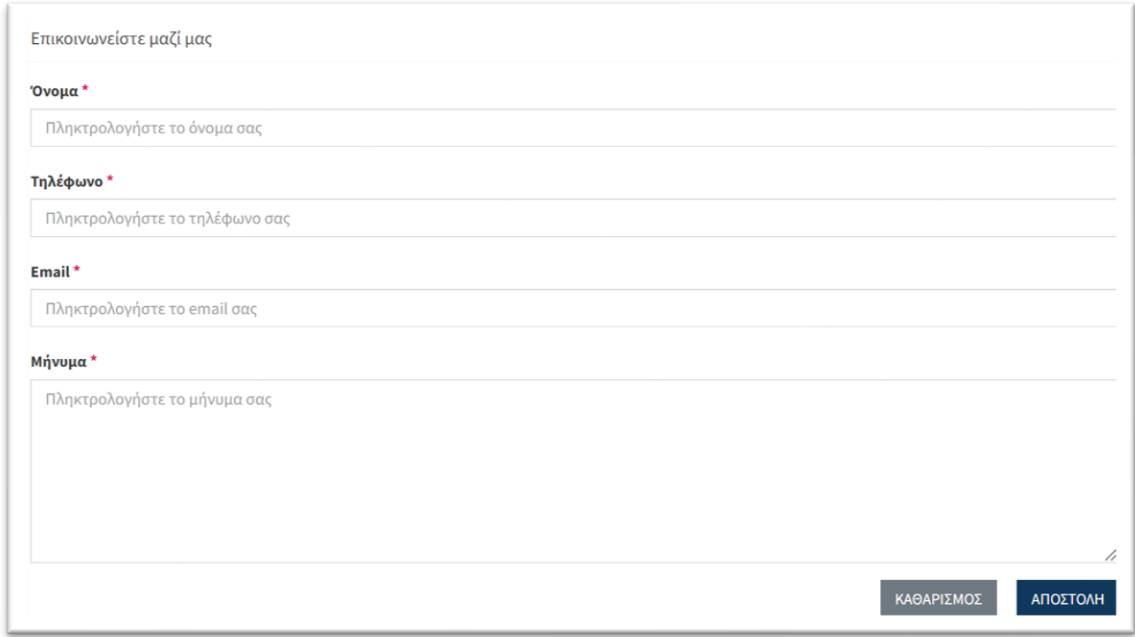

Καταχωρούμε τα στοιχεία μας καθώς και τη μήνυμά μας στο ειδικό πλαίσιο και επιλέγουμε «Αποστολή».

*Σημείωση. Τα μηνύματα που καταχωρούνται στην επιλογή «Επικοινωνία» αποστέλλονται τόσο στους διαχειριστές της πλατφόρμας όσο και στους διαχειριστές που έχουν οριστεί από το νοσοκομείο (τοπικός διαχειριστής).*

# <span id="page-46-0"></span>*28. Εφαρμογή επισύναψης εγγράφων για κινητές συσκευές*

## <span id="page-46-1"></span>24. Εισαγωγή

Για τη διευκόλυνση των χρηστών στην ανάρτηση των απαραίτητων εγγράφων για την εξυπηρέτηση των παραγγελιών, δημιουργήθηκε ειδική διαδικτυακή εφαρμογή (web application) μέσω της οποίας μπορούμε εύκολα και γρήγορα να αναρτήσουμε τα σχετικά έγγραφα μιας παραγγελίας.

# <span id="page-46-2"></span>25. Είσοδος στην εφαρμογή

Η είσοδος στην ειδική εφαρμογή πραγματοποιείται με τη χρήση οποιασδήποτε κινητής συσκευής (mobile, tablet) η οποία έχει photo camera και μέσω οποιουδήποτε web browser, στην ειδική διεύθυνση που θα σας δοθεί από τους διαχειριστές.

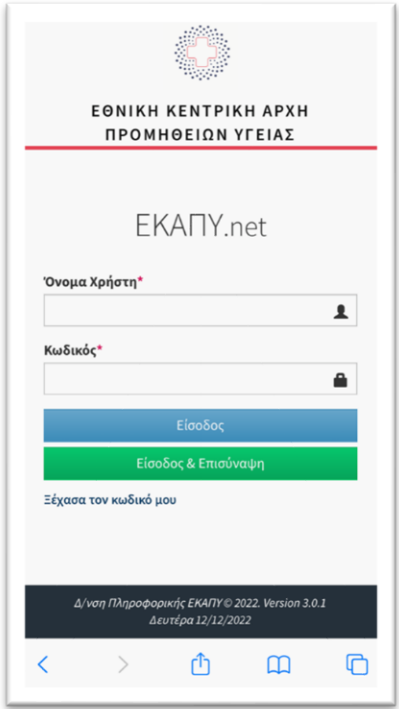

Όπως φαίνεται στην εικόνα, καταχωρούμε τα στοιχεία εισόδου που σας έχουν δοθεί από τους διαχειριστές και επιλέγουμε «Είσοδος».

*Σημείωση. Τα στοιχεία εισόδου είναι ακριβώς τα ίδια με αυτά που χρησιμοποιούμε για την είσοδο στη βασική πλατφόρμα.*

### <span id="page-47-0"></span>26. Εισαγωγή - Κεντρική οθόνη

Στην κεντρική οθόνη, εμφανίζεται η ειδική επιλογή «Έναρξη Σάρωσης» η οποία εκκινεί τη διαδικασία σάρωσης ενός εγγράφου.

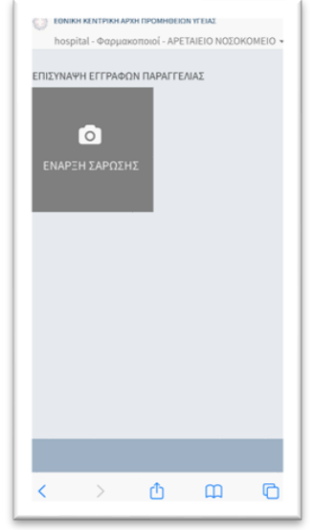

## <span id="page-47-1"></span>27. Επισύναψη εγγράφων σε παραγγελία

Μόλις επιλέξουμε «Έναρξη Σάρωσης» ενεργοποιείται η camera της κινητής συσκευής και στο ειδικό πλαίσιο τοποθετούμε το περίγραμμα του εγγράφου που επιθυμούμε να αναρτήσουμε.

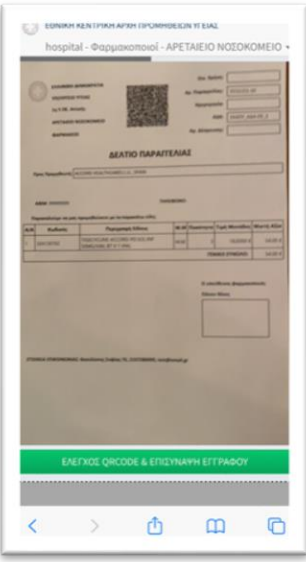

Μόλις είμαστε βέβαιοι ότι έχουμε τοποθετήσει σωστά το έγγραφο στο ειδικό πλαίσιο, επιλέγουμε «Έλεγχος QR code & Επισύναψη Εγγράφου». Αν το έγγραφο που έχουμε σαρώσει είναι έγκυρο (δηλ. αφορά παραγγελία που αναμένει το σχετικό έγγραφο), το σύστημα μας ενημερώνει για την επιτυχημένη ανάγνωση και ανάρτηση του εγγράφου.

Ο συσχετισμός του εγγράφου με την κατάλληλη παραγγελία πραγματοποιείται αυτόματα από το σύστημα.

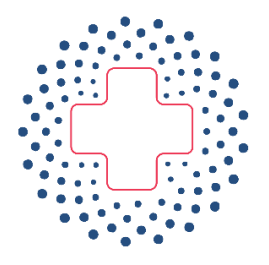

# **EONIKH KENTPIKH** ΑΡΧΗ ΠΡΟΜΗΘΕΙΩΝ ΥΓΕΙΑΣ  $E.K.A.\Pi.Y.$

# **Οδηγίες Χρήσης Εφαρμογής ΕΚΑΠΥ.Net**

**(έκδοση διαχειριστών νοσοκομείων)**

Version 1.1 / 28.02.2023

# Περιεχόμενα

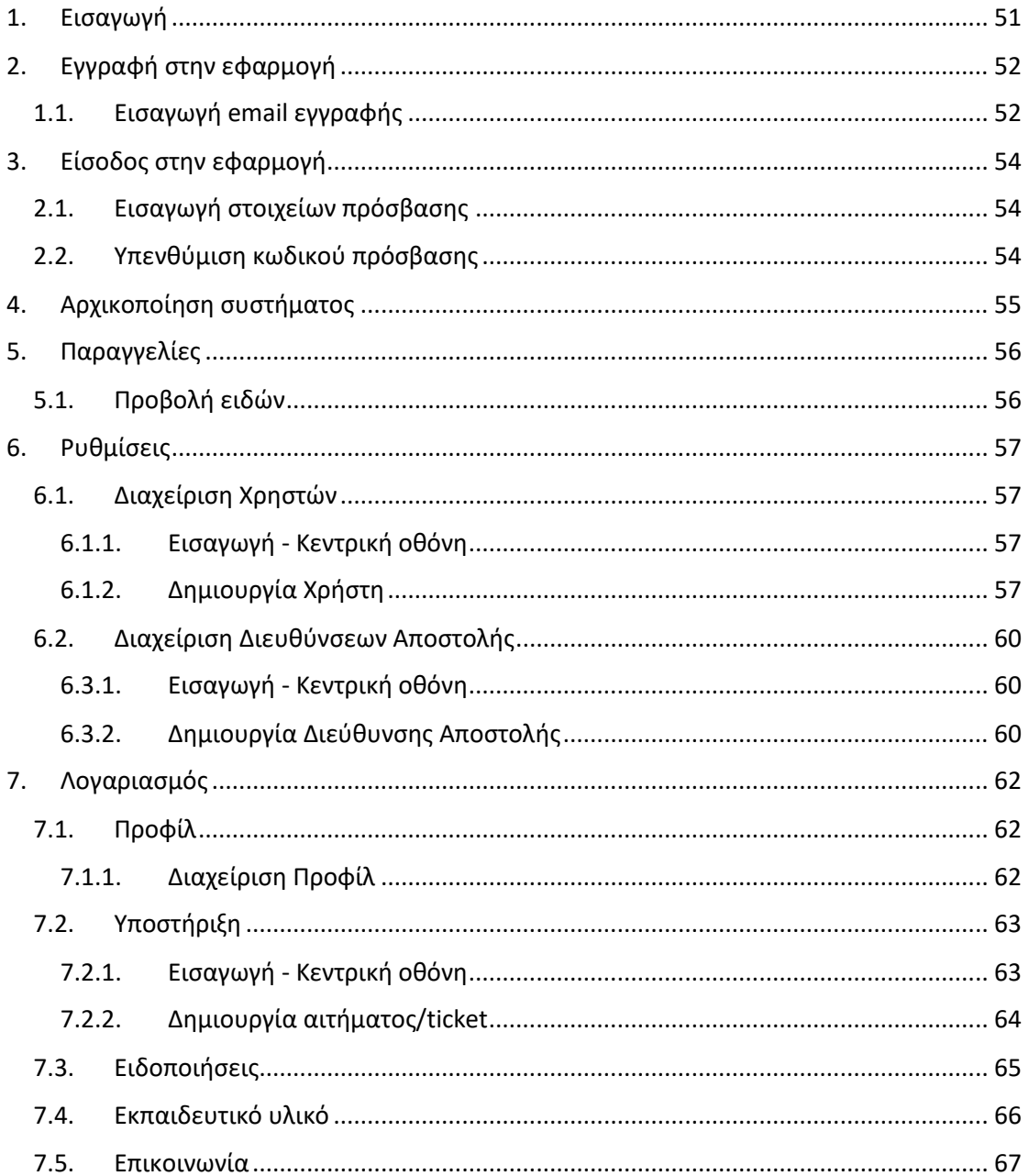

# <span id="page-50-0"></span>*29. Εισαγωγή*

Από 01/02/2023, σύμφωνα με σχετική διάταξη, αλλάζει ο τρόπος παραγγελίας και αποζημίωσης (πληρωμής) των φαρμάκων για τα Νοσοκομεία του ΕΣΥ και το ΓΝΘ Παπαγεωργίου (στο εξής Νοσοκομεία).

Οι παραγγελίες των Νοσοκομείων θα τίθενται ηλεκτρονικά, μέσω ηλεκτρονικής πλατφόρμας της ΕΚΑΠΥ, στην οποία θα έχουν πρόσβαση τόσο τα Νοσοκομεία όσο και οι Φαρμακευτικές εταιρείες, το κάθε μέρος με διακριτούς χρήστες για κάθε διαδικασία.

Στο παρόν παρέχονται οδηγίες χρήσης της ηλεκτρονικής πλατφόρμας της ΕΚΑΠΥ για τους διαχειριστές των νοσοκομείων.

*Σημείωση. Στο παρόν περιγράφονται λειτουργίες και δυνατότητες που ενδέχεται να είναι διαθέσιμες μόνο αν ο χρήστης έχει την κατάλληλη διαβάθμιση.*

# <span id="page-51-0"></span>*30. Εγγραφή στην εφαρμογή*

# 28.1. Εισαγωγή email εγγραφής

<span id="page-51-1"></span>Η εγγραφή πραγματοποιείται με την καταχώρηση του email σας στην οθόνη που εμφανίζεται ακολουθώντας τον παρακάτω σύνδεσμο :

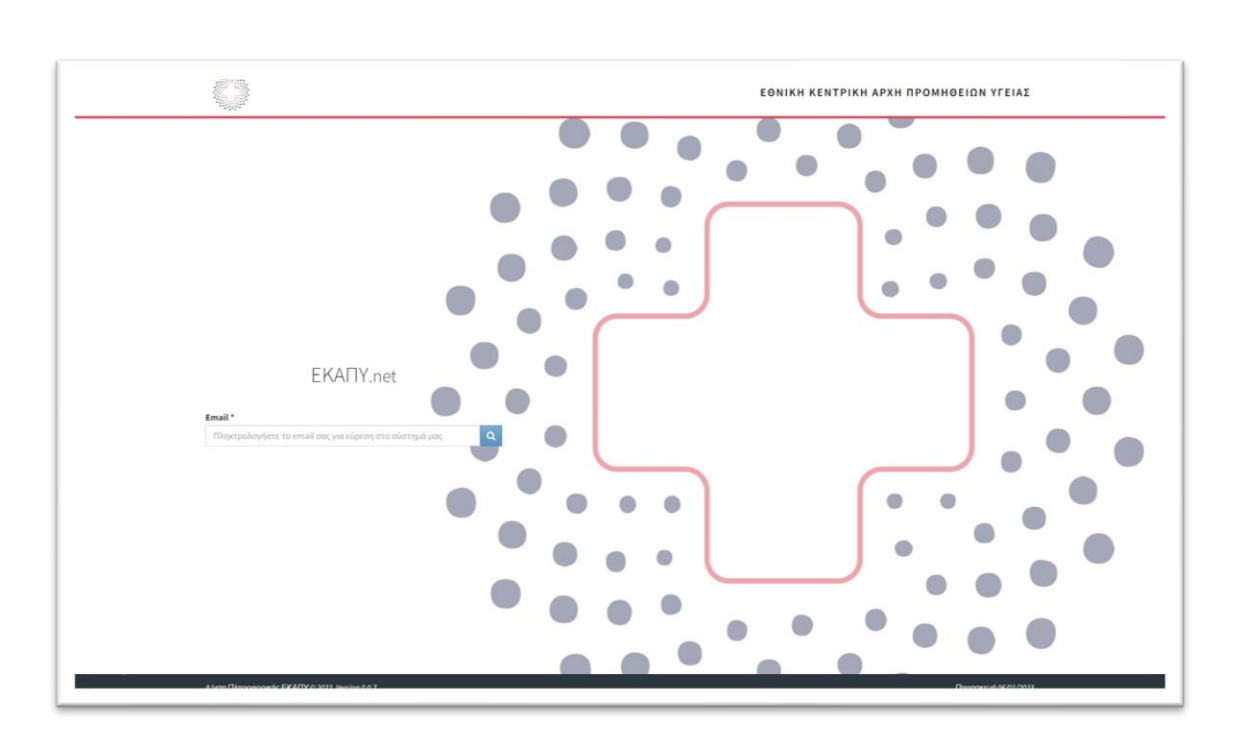

<https://apps.ekapy.gov.gr/adminregister>

Όπως φαίνεται στην εικόνα, καταχωρούμε το email και επιλέγουμε το πλήκτρο με τον μεγεθυντικό φακό.

Εφόσον το email σας είναι καταχωρημένο στην πλατφόρμα, εμφανίζεται σχετικό πλαίσιο που ενημερώνει για την επιτυχή αναζήτηση.

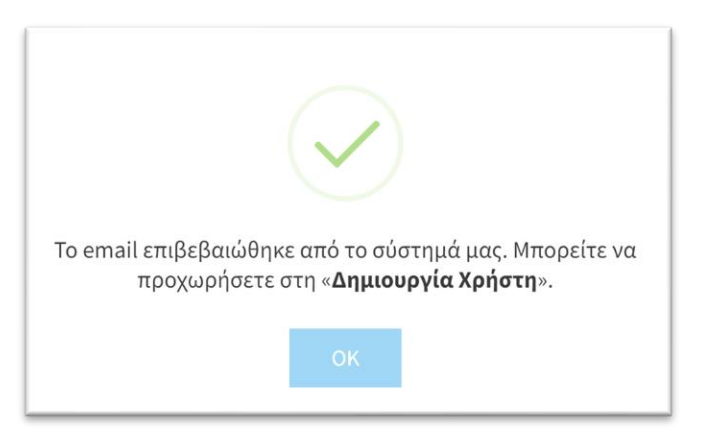

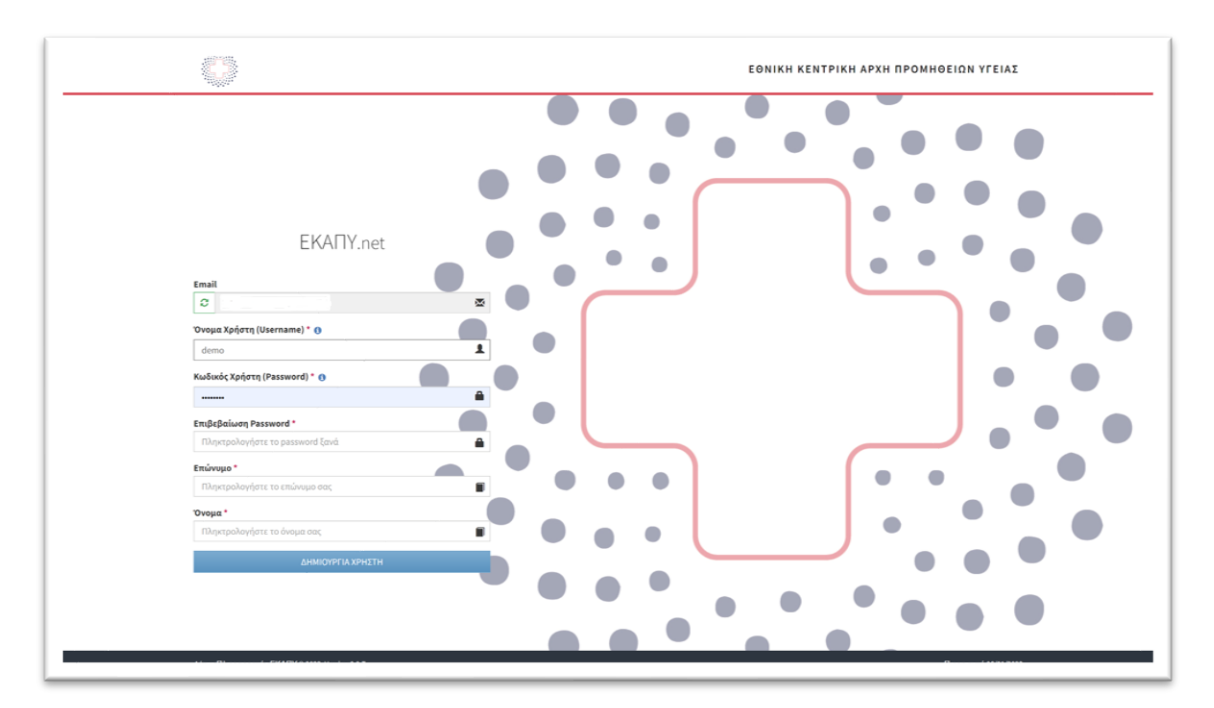

Κατόπιν, οδηγείστε σε ειδική φόρμα για τη συμπλήρωση των απαραίτητων προσωπικών στοιχείων για τη δημιουργία του χρήστη στην πλατφόρμα.

Μετά την καταχώρηση των στοιχείων επιλέγουμε «Δημιουργία Χρήστη» και ειδική σημείωση μας ενημερώνει ότι έχει αποσταλεί email επιβεβαίωσης στο email μας.

![](_page_52_Picture_50.jpeg)

Στο email που θα λάβουμε, επιλέγουμε «Ενεργοποίηση Λογαριασμού» και οδηγούμαστε πλέον στην οθόνη εισόδου στην πλατφόρμα.

# <span id="page-53-0"></span>*31. Είσοδος στην εφαρμογή*

# 29.1. Εισαγωγή στοιχείων πρόσβασης

<span id="page-53-1"></span>Η είσοδος στην πλατφόρμα πραγματοποιείται με την καταχώρηση των στοιχείων εισόδου που ορίσατε κατά την εγγραφή.

![](_page_53_Figure_4.jpeg)

Όπως φαίνεται στην εικόνα, καταχωρούμε τα στοιχεία εισόδου και επιλέγουμε «Είσοδος».

Μετά την επιτυχή είσοδο στην πλατφόρμα, οδηγούμαστε στην αρχική οθόνη του συστήματος η οποία περιλαμβάνει τις διαθέσιμες επιλογές που αφορούν στο νοσοκομείο μας.

# <span id="page-53-2"></span>29.2. Υπενθύμιση κωδικού πρόσβασης

Στην περίπτωση που έχουμε ξεχάσει τον κωδικό εισόδου, επιλέγουμε «Ξέχασα τον κωδικό μου». Στο πλαίσιο που εμφανίζεται πρέπει να καταχωρήσουμε το όνομα χρήστη που χρησιμοποιούμε καθώς και το λογαριασμό email που έχουμε δηλώσει στο σύστημα.

Κατόπιν επιλέγουμε επαναφορά κωδικού και αν τα στοιχεία επαληθευτούν θα λάβουμε ένα μήνυμα με οδηγίες επαναφοράς του κωδικού πρόσβασης.

# <span id="page-54-0"></span>*32. Αρχικοποίηση συστήματος*

Για την έναρξη της παραγωγικής λειτουργίας του συστήματος, ο διαχειριστής καλείται να εκτελέσει τις παρακάτω εργασίες:

- 1. Επικαιροποίηση στοιχείων νοσοκομείου (βλ. επιλογή «**Προφιλ**»)
- 2. Καταχώριση/Επικαιροποίηση σημείων αποστολής «Ship to» του νοσοκομείου (βλ. επιλογή «**Διαχείριση Διευθύνσεων Αποστολής**»)
- 3. Καταχώρηση χρηστών συστήματος (βλ. επιλογή «**Διαχείριση Χρηστών**»)
- 4. Ανάθεση ρόλων σε χρήστες

Στις παρακάτω ενότητες, παρουσιάζεται ο τρόπος με τον οποίο μπορούν να εκτελεστούν οι παραπάνω εργασίες.

#### *Σημείωση:*

*1. Για την έναρξη λειτουργίας της εφαρμογής θα ανοιχτούν μόνο οι ρόλοι των Διευθυντών/Υπευθύνων Φαρμακείων (Προϊστάμενος Φαρμακείου).*

*2. Ειδικά για την καταχώρηση των λοιπών χρηστών, καθώς ενδέχεται να απαιτείται προηγούμενη σχετική διοικητική απόφαση του Νοσοκομείου, θα πρέπει να αναμένετε για τις αναλυτικές οδηγίες της ΕΚΑΠΥ, πριν την εκτέλεση των σχετικών εργασιών.*

# <span id="page-55-0"></span>*33. Παραγγελίες*

## 32.1. Προβολή ειδών

<span id="page-55-1"></span>Με την επιλογή «Προβολή ειδών» έχουμε τη δυνατότητα να δούμε και να αναζητήσουμε τα είδη που είναι διαθέσιμα προς παραγγελία στην πλατφόρμα.

![](_page_55_Picture_4.jpeg)

Στο ειδικό πλαίσιο αναζήτηση πληκτρολογούμε οποιαδήποτε στοιχείο γνωρίζουμε για το σκεύασμα που μας ενδιαφέρει (εμπορική ονομασία, κωδικό ΕΟΦ κλπ) και επιλέγουμε «Αναζήτηση».

Τα αποτελέσματα εμφανίζονται ομαδοποιημένα ανά σύμβαση που εξυπηρετεί το κάθε σκεύασμα. Επιλέγοντας το βελάκι στο δεξί μέρος κάθε σύμβασης εμφανίζονται τα σκευάσματα που ικανοποιούν το κριτήριο αναζήτησης.

![](_page_55_Picture_70.jpeg)

Αν στην αναζήτηση χρησιμοποιήσουμε το ειδικό σύμβολο '%' και επιλέξουμε αναζήτηση, εμφανίζονται όλα τα σκευάσματα, ανά σύμβαση, που μπορούμε να παραγγείλουμε από την πλατφόρμα.

Επίσης, έχουμε τη δυνατότητα εξαγωγής του πίνακα αποτελεσμάτων επιλέγοντας «Export Excel».

# <span id="page-56-0"></span>*34. Ρυθμίσεις*

## 33.1. Διαχείριση Χρηστών

#### 34.1.1. Εισαγωγή - Κεντρική οθόνη

<span id="page-56-2"></span><span id="page-56-1"></span>Στην επιλογή «Διαχείριση Χρηστών» έχουμε τη δυνατότητα να διαχειριστούμε τους χρήστες του νοσοκομείου για την πλατφόρμα.

![](_page_56_Picture_74.jpeg)

Χρησιμοποιώντας τα διαθέσιμα κριτήρια αναζήτησης :

- Ρόλος
- Username/Email

Και επιλέγοντας «Αναζήτηση» περιορίζουμε τη λίστα των αποτελεσμάτων στις επιθυμητές εγγραφές.

#### 34.1.2. Δημιουργία Χρήστη

<span id="page-56-3"></span>Επιλέγοντας «Δημιουργία Χρήστη» εμφανίζεται ειδικό πλαίσιο στο οποίο καταχωρούμε τα απαραίτητα στοιχεία για την καταχώρηση νέου χρήστη.

![](_page_57_Picture_48.jpeg)

Κατόπιν επιλέγουμε «Καταχώριση» και επιστρέφουμε στην αρχική οθόνη.

Στην αρχική οθόνη έχουμε τη δυνατότητα επεξεργασίας μιας καταχώρησης επιλέγοντας το ειδικό σύμβολο στο δεξί μέρος κάθε καταχώρησης.

*Σημείωση #1. Ειδικά για την καταχώρηση παραγγελιών φαρμακείου, είναι απαραίτητη η δημιουργία κατ' ελάχιστο χρήστη που να αφορά το ρόλο «Προϊστάμενος φαρμακοποιός» που αντιστοιχεί στον Διευθυντή / Υπεύθυνου του φαρμακείου. Οι λοιποί Φαρμακοποιοί, καταχωρούνται με ρόλο «Προσωπικό Φαρμακείου».*

*Σημείωση #2. Για την ενεργοποίηση του χρήστη θα πρέπει να επιλέξουμε «Κατάσταση=Ενεργός» και «Κατάσταση Email=Επαληθευμένο»* 

Ειδικά για το ρόλο «Λοιπό Προσωπικό Φαρμακείου», η δήλωση χρηστών για το συγκεκριμένο ρόλο, πρέπει να ακολουθείται από απόφαση του αρμοδίου οργάνου του Νοσοκομείου (Προϊστάμενος Φαρμακείου ή Διεύθυνση Διοικητικού ή Διοικητής) η οποία πρέπει να επισυνάπτεται στο σύστημα, στο ειδικό πεδίο, κατά την καταχώρηση των χρηστών.

![](_page_58_Picture_28.jpeg)

## <span id="page-59-0"></span>33.2. Διαχείριση Διευθύνσεων Αποστολής

#### 34.3.1. Εισαγωγή - Κεντρική οθόνη

<span id="page-59-1"></span>Στην επιλογή «Διαχείριση Διευθύνσεων Αποστολής» ορίζουμε τα σημεία αποστολής των παραγγελιών (ShipTo) του νοσοκομείου.

![](_page_59_Picture_64.jpeg)

Χρησιμοποιώντας τα διαθέσιμα κριτήρια αναζήτησης :

• Ονομασία σημείου παράδοσης

Και επιλέγοντας «Αναζήτηση» περιορίζουμε τη λίστα των αποτελεσμάτων στις επιθυμητές εγγραφές.

#### 34.3.2. Δημιουργία Διεύθυνσης Αποστολής

<span id="page-59-2"></span>Επιλέγοντας «Προσθήκη Σημείου Αποστολής» εμφανίζεται ειδικό πλαίσιο στο οποίο καταχωρούμε τα απαραίτητα στοιχεία για την καταχώρηση νέου σημείου αποστολής.

![](_page_60_Picture_20.jpeg)

Κατόπιν επιλέγουμε «Καταχώριση» και επιστρέφουμε στην αρχική οθόνη.

Στην αρχική οθόνη έχουμε τη δυνατότητα επεξεργασίας μιας καταχώρησης επιλέγοντας το ειδικό σύμβολο στο δεξί μέρος κάθε καταχώρησης.

# <span id="page-61-0"></span>*35. Λογαριασμός*

## 34.1. Προφίλ

#### 35.1.1. Διαχείριση Προφίλ

<span id="page-61-2"></span><span id="page-61-1"></span>Στην επιλογή «Προφίλ» έχουμε τη δυνατότητα να επεξεργαστούμε τα στοιχεία του νοσοκομείου καθώς και ορισμένες παραμέτρους του συστήματος.

![](_page_61_Picture_65.jpeg)

Μετά την ολοκλήρωση της επεξεργασίας επιλέγουμε «Καταχώριση» για την αποθήκευση των στοιχείων.

#### *Σημείωση. Οι αλλαγές που πραγματοποιούνται στο δοκιμαστικό περιβάλλον (DEMO), ΔΕΝ ΚΑΤΑΧΩΡΟΥΝΤΑΙ αυτόματα στο παραγωγικό περιβάλλον.*

Ειδικό στο δοκιμαστικό περιβάλλον, υπάρχει ειδική επιλογή «Επαναφορά DEMO δεδομένων» με την οποία επαναφέρουμε τα δοκιμαστικά δεδομένα στο σύστημα ώστε να είμαστε σε θέση να εκτελέσουμε σενάρια δοκιμών και εκπαίδευσης.

![](_page_61_Picture_66.jpeg)

#### <span id="page-62-0"></span>34.2. Υποστήριξη

#### 35.2.1. Εισαγωγή - Κεντρική οθόνη

<span id="page-62-1"></span>Στην επιλογή «Υποστήριξη» έχουμε τη δυνατότητα να υποβάλουμε ένα αίτημα/ticket τεχνικής υποστήριξης σχετικά με την ηλεκτρονική πλατφόρμα.

Το αίτημα μπορεί να αφορά τεχνικό θέμα, πρόβλημα στη λειτουργία κάποιας επιλογής ή βοήθεια στη χρήση κάποιου υποσυστήματος.

Στην αρχική οθόνη εμφανίζεται λίστα με τα αιτήματα που έχουμε καταχωρήσει καθώς και η κατάσταση στην οποία βρίσκεται το καθένα.

![](_page_62_Picture_124.jpeg)

Χρησιμοποιώντας τα διαθέσιμα κριτήρια αναζήτησης :

- Κωδικός αιτήματος/ticket
- Κατάσταση
- Σχετική διαδικασία
- Ημερ/νία καταχώρησης (από-έως)

Και επιλέγοντας «Αναζήτηση» περιορίζουμε τη λίστα των αποτελεσμάτων στις επιθυμητές εγγραφές.

Οι πιθανές καταστάσεις ενός αιτήματος είναι οι εξής:

• Νέο

*Αφορά αιτήματα που έχουν καταχωρηθεί από τον χρήστη και ακόμη δεν έχουν απαντηθεί από τους διαχειριστές της πλατφόρμας.*

- Σε επεξεργασία *Αφορά αιτήματα τα οποία οι διαχειριστής της πλατφόρμας έχουν εκκινήσει τη διαδικασία απάντησης/επίλυσης. Δεν απαιτείται κάποια ενέργεια από τον χρήστη.*
- Κλειστό

*Αφορά αιτήματα που έχουν απαντηθεί από τους διαχειριστές της πλατφόρμας και ο χρήστης μπορεί να δει τη σχετική απάντηση με την επιλογή «Προβολή» δεξιά του αιτήματος. Αν η απάντηση δεν ικανοποιεί τον χρήστη, μπορεί να επαναπροωθήσει το αίτημα με την επιλογή «Επαναϋποβολή» δεξιά του αιτήματος.*

*Σημείωση. Τα μηνύματα που καταχωρούνται στην επιλογή «Υποστήριξη» αποστέλλονται αποκλειστικά στο τμήμα υποστήριξης της πλατφόρμας.*

#### 35.2.2. Δημιουργία αιτήματος/ticket

<span id="page-63-0"></span>Επιλέγοντας «Νέο Αίτημα» εμφανίζεται ειδικό πλαίσιο στο οποίο μπορούμε να καταχωρήσουμε τις πληροφορίες του αιτήματός μας.

![](_page_63_Picture_67.jpeg)

Καταχωρούμε τον τίτλο, τη σχετική διαδικασία που αφορά το αίτημα καθώς και αναλυτική περιγραφή του.

Επίσης, έχουμε τη δυνατότητα να επισυνάψουμε και σχετικό αρχείο στην ειδική επιλογή.

Όταν ολοκληρώσουμε την καταχώρηση των στοιχείων του αιτήματος επιλέγουμε «Καταχώρηση» για την ολοκλήρωση της αποθήκευσής του.

# <span id="page-64-0"></span>34.3. Ειδοποιήσεις

Με την επιλογή «Ειδοποιήσεις» ο χρήστης έχει πρόσβαση σε ειδοποιήσεις που αφορούν στο ρόλο του.

![](_page_64_Picture_29.jpeg)

Επιλέγοντας τον τίτλο μιας εγγραφής εμφανίζονται αναλυτικές πληροφορίες που αφορούν στην επιλεγμένη εγγραφή.

### <span id="page-65-0"></span>34.4. Εκπαιδευτικό υλικό

Με την επιλογή «Εκπαιδευτικό υλικό» ο χρήστης έχει πρόσβαση σε εκπαιδευτικό υλικό που αφορά στη χρήση της πλατφόρμας.

![](_page_65_Picture_29.jpeg)

Επιλέγοντας τον τίτλο μιας εγγραφής εμφανίζονται αναλυτικές πληροφορίες που αφορούν στην επιλεγμένη θεματική ενότητας.

#### <span id="page-66-0"></span>34.5. Επικοινωνία

Με την επιλογή «Επικοινωνία» ο χρήστης μπορεί να στείλει μήνυμα στους διαχειριστές της πλατφόρμας για οποιαδήποτε θέμα αφορά στη χρήση της πλατφόρμας ή/και πιθανές προτάσεις βελτίωσης στη λειτουργία της.

![](_page_66_Picture_42.jpeg)

Καταχωρούμε τα στοιχεία μας καθώς και τη μήνυμά μας στο ειδικό πλαίσιο και επιλέγουμε «Αποστολή».

*Σημείωση. Τα μηνύματα που καταχωρούνται στην επιλογή «Επικοινωνία» αποστέλλονται τόσο στους διαχειριστές της πλατφόρμας όσο και στους διαχειριστές που έχουν οριστεί από το νοσοκομείο (τοπικός διαχειριστής).*